# MEDION® **43,9 cm / 17,3" Notebook**

MEDION® AKOYA® P7815, P7816, E7201, E7221, E7222

Handleiding

# **Inhoud**

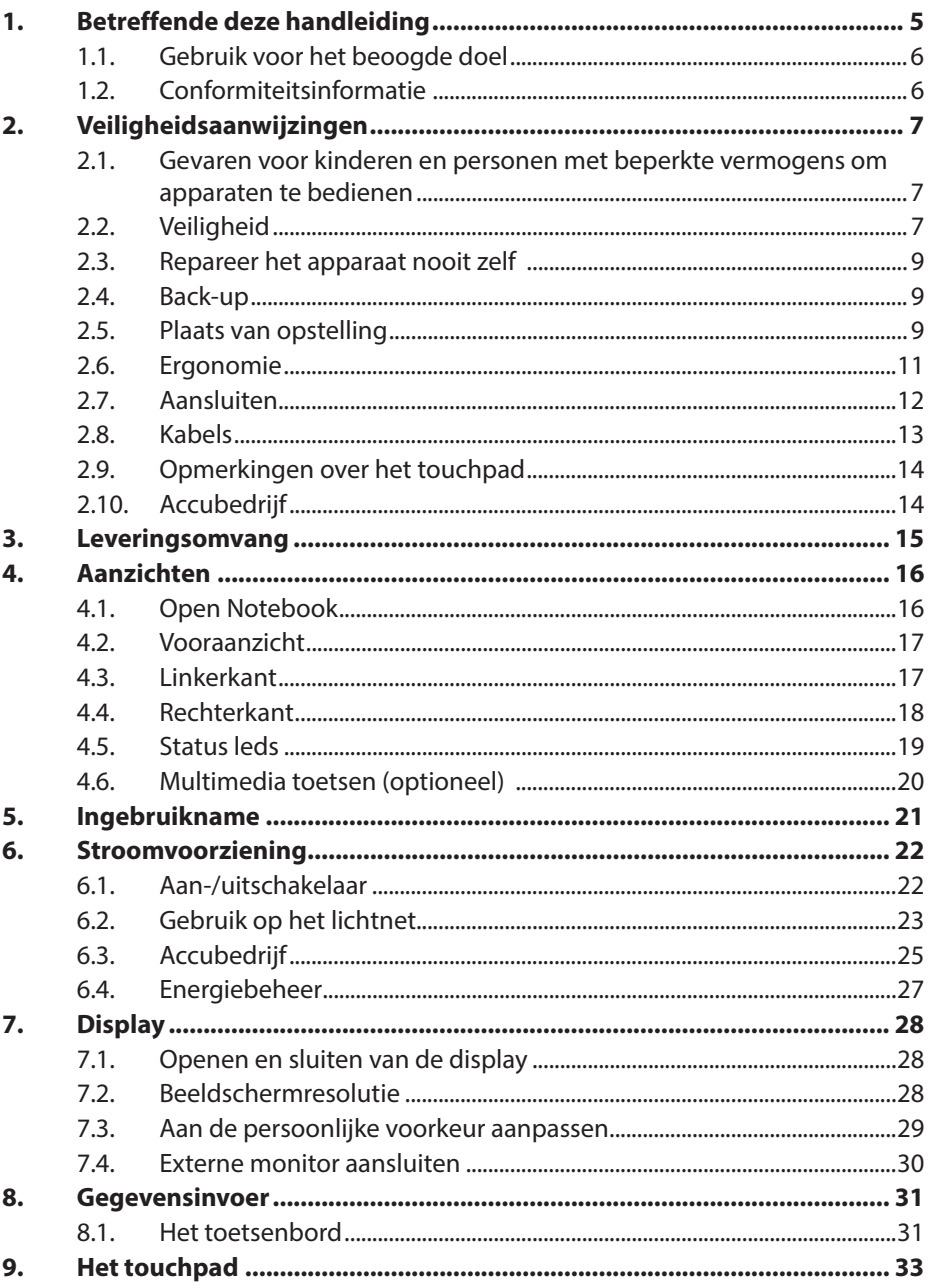

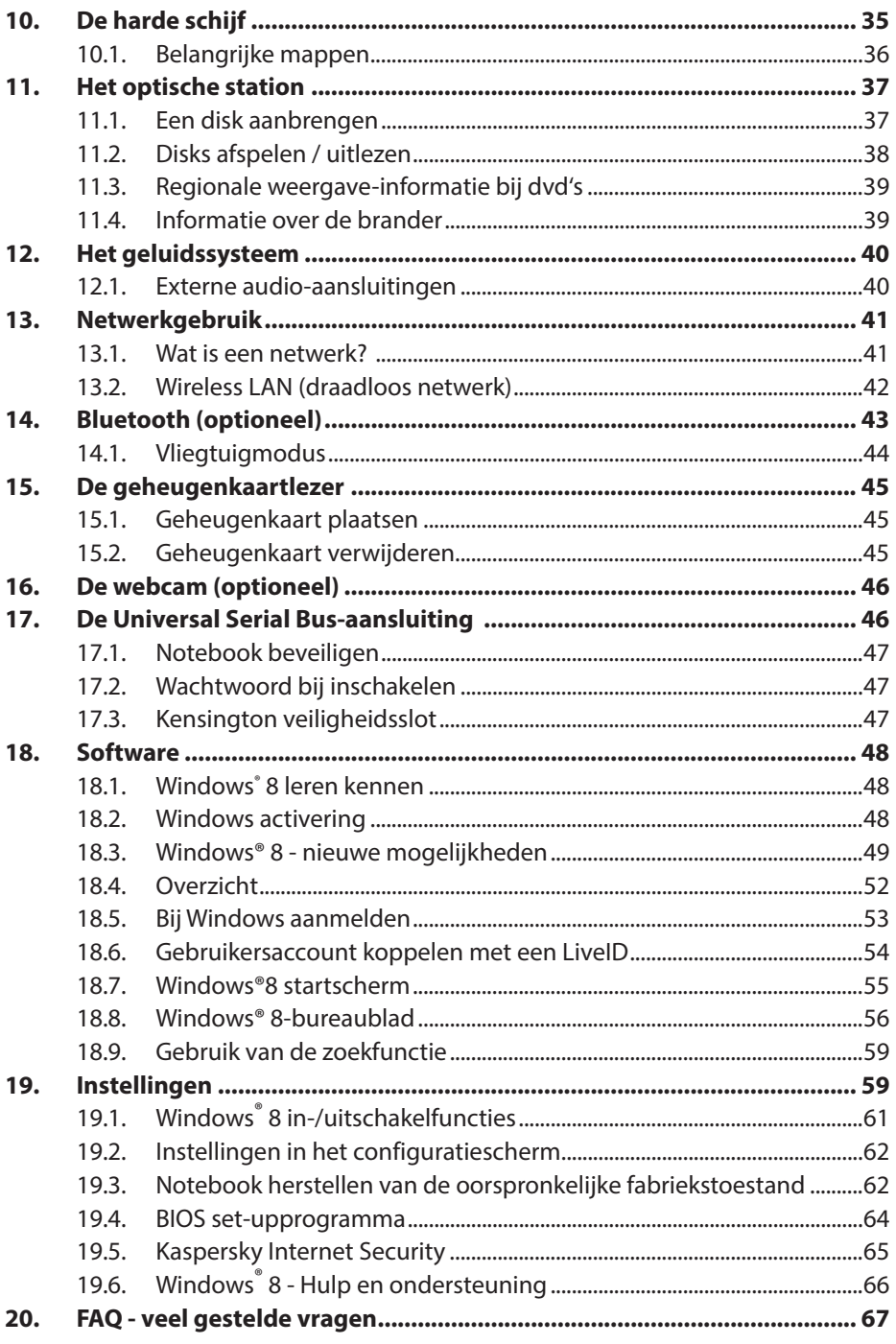

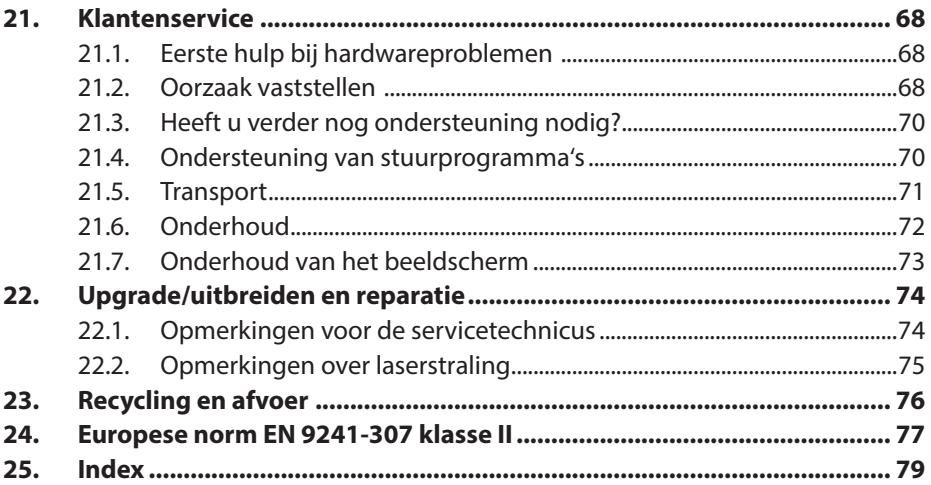

#### **Persoonlijk**

Gelieve uw eigendomsbewijs te noteren:

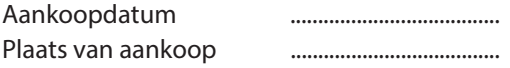

#### **Doelgroep**

Deze handleiding is vooral bedoeld voor eerste gebruikers en gevorderde gebruikers. Ongeacht het mogelijk beroepsmatig gebruik is de notebook bedoeld voor gebruik in een privé-woning. De vele toepassingsmogelijkheden staan ter beschikking voor het hele gezin.

#### **Kwaliteit**

We hebben voor de componenten de aandacht vooral gevestigd op hoge functionaliteit, eenvoudige bediening, veiligheid en betrouwbaarheid. Door een afgewogen hard- en softwareconcept kunnen we u een notebook voor de toekomst voorstellen die u veel plezier zal leveren tijdens uw werk en uw vrije tijd. We danken u voor uw vertrouwen in onze producten en zijn verheugd om u als nieuwe klant te mogen begroeten.

#### **Kopiëren, fotokopiëren en verveelvoudigen van dit handboek**

Dit document bevat wettelijk beschermde informatie. Alle rechten voorbehouden. Niets uit dit document mag worden gekopieerd, gefotokopieerd, verveelvoudigd, vertaald, verzonden of opgeslagen op een elektronisch leesbaar medium zonder voorafgaande schriftelijke toestemming van de fabrikant.

Copyright © 2012

Alle rechten voorbehouden.

Dit handboek is door de auteurswet beschermd.

**HDMI**<sup>'</sup>, HDMI, het HDMI Logo en High-Definition Multimedia Interface zijn geregistreerde handelsmerken van de firma HDMI Licensing LLC. Handelsmerk:

MS-DOS® en Windows® zijn geregistreerde handelsmerken van de firma Microsoft Intel, het logo van Intel, Intel Inside, Intel Core, Ultrabook en Core Inside zijn handelsmerken van Intel Corporation in de Verenigde Staten en andere landen. Andere handelsmerken zijn het eigendom van hun desbetreffende houder. Technische wijzigingen voorbehouden.

# **1.** Betreffende deze handleiding

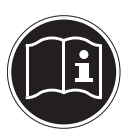

Lees de veiligheidsinstructies zorgvuldig door, voordat u het apparaat in gebruik neemt. Volg de waarschuwingen op die op het apparaat en in de gebruiksaanwijzing vermeld staan.

Bewaar de handleiding altijd binnen handbereik. Geef deze handleiding erbij als u het apparaat aan iemand anders verkoopt of overdraagt. In deze handleiding gebruikte symbolen en waarschuwingswoorden

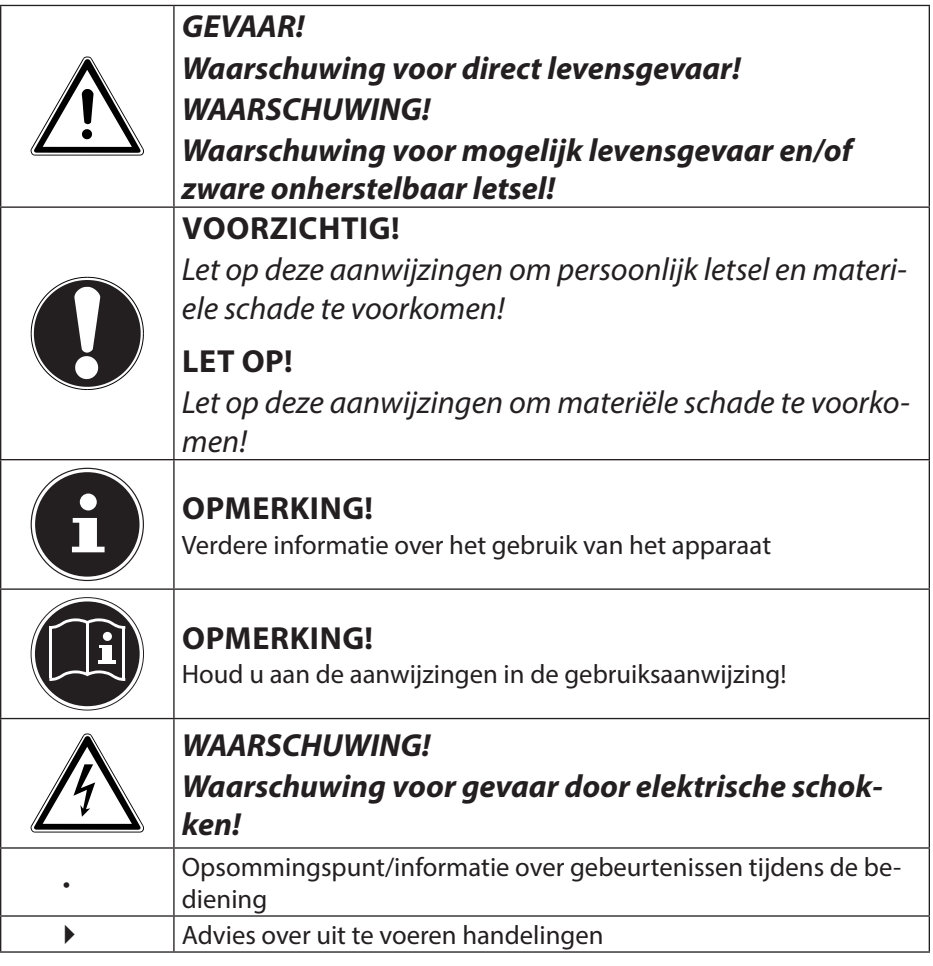

# **1.1. Gebruik voor het beoogde doel**

Dit apparaat is bedoeld voor het gebruik, het beheer en het bewerken van elektronische documenten en multimedia-inhoud en voor digitale communicatie. Het apparaat is alleen bedoeld voor particulier gebruik en is niet geschikt voor industrieel/ commercieel gebruik.

Houd er rekening mee dat de garantie bij een ander dan het bedoelde gebruik komt te vervallen:

- Wijzig niets aan uw apparaat zonder onze toestemming en gebruik geen randapparatuur die niet door ons is toegestaan of geleverd.
- Gebruik uitsluitend door ons geleverde of toegestane reserveonderdelen en accessoires.
- Houd u aan alle informatie in deze bedieningshandleiding en in het bijzonder aan de veiligheidsinstructies. Elk ander gebruik van het apparaat geldt als afwijkend gebruik en kan tot letsel of schade leiden.
- Gebruik het apparaat niet in extreme omgevingsomstandigheden.

# **1.2. Conformiteitsinformatie**

Dit apparaat ondersteunt de volgende functies:

- Wireless LAN (optioneel)
- Bluetooth (optioneel)

Hierbij verklaart MEDION AG dat deze apparaten conform zijn aan de fundamentele vereisten en aan de overige desbetreffende bepalingen van de richtlijn 1999/5/EG. Dit toestel voldoet aan de basisvereisten en de relevante regelingen van de ecodesign richtlijn 2009/125/EG. Volledige conformiteitsverklaringen vindt u onder www. medion.com/conformity.

# **2. Veiligheidsaanwijzingen**

### **2.1. Gevaren voor kinderen en personen met beperkte vermogens om apparaten te bedienen**

- Dit apparaat is niet bedoeld om te worden gebruikt door personen (met inbegrip van kinderen) met beperkte lichamelijke, zintuiglijke of geestelijke vermogens of met onvoldoende ervaring en/of kennis, tenzij deze personen onder toezicht staan van of geïnstrueerd zijn in het gebruik van het apparaat door iemand die verantwoordelijk is voor hun veiligheid.
- Kinderen moeten onder toezicht staan om er zeker van te zijn dat zij niet met het apparaat gaan spelen. Kinderen mogen het apparaat niet zonder toezicht gebruiken.
- Berg het apparaat en de accessoires buiten het bereik van kinderen op.

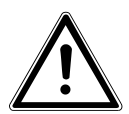

#### **WAARSCHUWING!**

**Houd ook de plastic verpakkingen buiten bereik van kinderen. Verstikkingsgevaar!**

# **2.2. Veiligheid**

Zo garandeert u een betrouwbare werking en een lange levensduur van uw notebook.

- Open nooit de behuizing van de notebook, accu of netadapter! Dit kan leiden tot elektrische kortsluiting of zelfs tot brand, waardoor uw Notebook zou worden beschadigd.
- Bij CD-ROM-/CDRW-/DVD-eenheden gaat het om installaties van Laserklasse 1, voorzover deze toestellen in een gesloten Notebook behuizing worden gebruikt. Verwijder de afdekking van de eenheden niet, omdat onzichtbare laserstraling vrijkomt. Kijk niet in de laserstraal, ook niet met optische instrumenten.
- Svan de notebook. Dit kan leiden tot elektrische kortsluiting of zelfs tot brand, waardoor uw Notebook zou worden beschadigd.
- •De gleuven en openingen van de notebook dienen de ventilatie. Dek deze openingen niet af omdat anders een oververhitting kan ontstaan.
- De Notebook is niet geschikt om in een industriële onderneming te worden gebruikt.
- Gebruik de notebook niet bij onweer om schade door blikseminslag te voorkomen.
- Leg geen voorwerpen op de notebook en oefen geen druk uit op het beeldscherm. Het gevaar bestaat dat het beeldscherm breekt.
- Er bestaat gevaar voor verwondingen, als het TFT-beeldscherm breekt. Neem de gebarsten onderdelen vast met beschermingshandschoenen en stuur ze op naar uw servicecenter voor deskundige verwijdering.
- Was vervolgens uw handen met zeep, omdat niet kan worden uitgesloten dat er chemicaliën vrijkomen.
- Het scherm niet verder dan 120 graden open klappen. Houd de display bij het openklappen en opstellen steeds in het midden vast. Probeer het niet met geweld te openen.
- Raak het beeldscherm niet aan met uw vingers of met scherpe voorwerpen om beschadigingen te vermijden.
- Pak de notebook nooit bij het beeldschem vast, omdat de scharnieren anders kunnen breken.
- Schakel de notebook onmiddellijk uit of schakel hem zelfs niet in, trek de stekker uit het stopcontact en neem contact op met het servicecenter wanneer de netadapter of de daaraan aangebrachte netkabel of stekker beschadigd is. Vervang de defecte netkabel/ voedingseenheid door originele onderdelen. Repareer nooit beschadigde kabels en stekkers.
- Schakel de notebook onmiddellijk uit of schakel hem zelfs niet in, trek de stekker uit het stopcontact en neem contact op met het servicecenter wanneer de behuizing van de notebook beschadigd is of wanneer er vloeistoffen in de behuizing binnengedrongen zijn. U laat de notebook door de klantendienst controleren alvorens u hem weer gebruikt. Zo vermijdt u elektrische kortsluiting die levensgevaarlijk kan zijnn!

### **2.3. Repareer het apparaat nooit zelf**

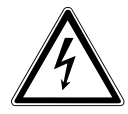

**WAARSCHUWING! Probeer in geen geval het apparaat zelf te openen of te repareren. Daarbij bestaat gevaar voor een elektrische schok!**

• Om risico's te vermijden kunt u bij storingen contact opnemen met het Medion Service Center of een deskundig reparatiebedrijf.

# **2.4. Back-up**

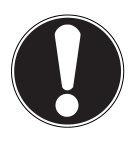

•

#### **LET OP!**

Maak steeds na het bijwerken van uw gegevens een back-up op externe opslagmedia. Er kan in geen geval aanspraak worden gemaakt op schadevergoeding wegens verlies van gegevens en daardoor ontstane schade**.**

### **2.5. Plaats van opstelling**

- Houd uw notebook en alle aangesloten apparaten uit de buurt van vocht en vermijd stof, hitte en direct zonlicht. Wanneer deze instructies niet in acht worden genomen, kan dit leiden tot storingen of tot beschadiging van het notebook.
- Gebruik uw notebook niet in de open lucht, omdat externe invloeden zoals regen, sneeuw etc. schade aan het notebook kunnen toebrengen.
- Plaats en gebruik alle onderdelen op een stabiele, vlakke en trillingvrije ondergrond zodat het notebook niet kan vallen.
- Gebruik het notebook of de voedingsadapter niet gedurende langere tijd op uw schoot of een ander lichaamsdeel omdat door de warmte-afvoer aan de onderzijde onaangename hitte kan ontstaan.
- Nieuwe apparaten geven gedurende de eerste gebruiksuren soms een typische, onvermijdelijke maar volstrekt ongevaarlijke geur af, die na verloop van tijd steeds minder wordt. Ventileer de ruimte regelmatig om geurvorming te voorkomen.
- Uw apparaat is niet geschikt voor gebruik in combinatie met beeldschermapparatuur op de werkplek zoals bedoeld in de richtlijn over werken met beeldschermapparatuur.
- Het notebook kan worden gebruikt bij een omgevingstemperatuur van +5 °C tot +30 °C en een relatieve luchtvochtigheid van 20% - 80% (niet condenserend).
- In uitgeschakelde toestand kan het notebook worden opgeslagen bij een temperatuur van 0 °C tot 60 °C.
- Neem tijdens onweer de netstekker uit het stopcontact en verwijder de antennestekker. Wij adviseren u in verband met de extra veiligheid, om gebruik te maken van een overspanningsbeveiliging om uw notebook te beschermen tegen beschadiging door spanningspieken of blikseminslag op het elektriciteitsnet.
- Wacht na het transport van het notebook met de ingebruikname tot het notebook zich heeft kunnen aanpassen aan de omgevingstemperatuur. Bij grote schommelingen in temperatuur of luchtvochtigheid kan er door condensatie vocht in het notebook ontstaan wat aanleiding kan geven toto kortsluiting.
- Bewaar de originele verpakking voor het geval u het notebook moet verzenden.

# **2.6. Ergonomie**

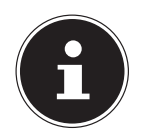

#### **LET OP!**

Voorkom verblinding, weerspiegeling en te sterke contrasten tussen licht en donker om uw ogen te sparen**.**

Het notebook mag niet worden opgesteld in de directe omgeving van een raam omdat de werkruimte hier overdag zeer fel wordt verlicht. Deze sterke verlichting bemoeilijkt de aanpassing van de ogen aan het donkere display. Het notebook moet altijd worden opgesteld in een kijkrichting, parallel aan het venster. Opstelling van het venster af gericht is niet goed omdat reflecties van het heldere venster in het display dan onvermijdelijk zijn. Ook opstelling met de kijkrichting naar het venster toe is niet goed omdat het contrast tussen het donkere beeldscherm en het felle daglicht kan leiden tot aanpassingsproblemen van de ogen en andere klachten.

Ook bij gebruik van kunstlicht moet een parallelle opstelling worden aangehouden. Dat wil zeggen, bij werken in een ruimte met kunstlicht gelden in principe dezelfde criteria en overwegingen. Wanneer het vanwege de indeling van de ruimte niet mogelijk is om het beeldscherm op te stellen zoals beschreven, is het misschien mogelijk om door draaien en kantelen van het notebook/beeldscherm, verblinding, reflecties, sterke contrasten en dergelijke te vermijden. Met behulp van jaloezieën of verticale lamellen bij de ramen, door verplaatsbare wanden of door veranderen van de verlichting is het in veel gevallen mogelijk om de werksituatie te verbeteren.

# **2.7. Aansluiten**

Neem de onderstaande instructies in acht om uw notebook veilig aan te sluiten:

#### **2.7.1. Voeding**

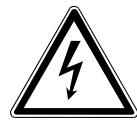

**GEVAAR! Open de behuizing van de voedingsadapter niet. Bij geopende behuizing is er kans op levensgevaarlike elektrische schokken. De voedingsadapter bevat geen onderdelen die door de gebruiker kunnen worden onderhouden.**

Het stopcontact moet zich in de buurt van het notebook bevinden en moet gemakkelijk bereikbaar zijn.

- Onderbreek de stroomvoorziening van uw notebook door de stekker van het netsnoer uit het stopcontact te halen.
- Gebruik de netadapter uitsluitend aan geaarde stopcontacten met AC 100240V~, 50/60 Hz. Als u niet zeker bent van de stroomvoorziening op de plaats van installatie, raadpleegt u het energiebedrijf.
- Maak uitsluitend gebruik van de meegeleverde voedingsadapter en netkabel.
- Wij adviseren u in verband met de extra veiligheid, om gebruik te maken van een overspanningsbeveiliging om uw notebook te beschermen tegen beschadiging door spanningspieken of blikseminslag op het elektriciteitsnet.
- Wanneer u de voedingsadapter van het lichtnet wilt loskoppelen, trekt u eerst de kabel van de voedingsadapter uit het stopcontact en vervolgens de stekker van het notebook. De omgekeerde volgorde zou de voedingsadapter of het notebook kunnen beschadigen. Houd bij het lostrekken altijd de stekker zelf vast. Trek nooit aan het snoer.

# **2.8. Kabels**

- Leg de kabels zo neer dat niemand erop kan trappen of erover kan struikelen.
- Zet geen voorwerpen op de kabels om te voorkomen dat die beschadigd raken.
- Sluit randapparatuur zoals toetsenbord, muis en monitor alleen aan wanneer het notebook is uitgeschakeld om schade aan het notebook of de andere apparatuur te voorkomen. Sommige apparaten kunnen ook worden aangesloten wanneer het notebook is ingeschakeld. Dit is meestal het geval bij apparatuur met een USB-aansluiting. Volg in elk geval de instructies in de bijbehorende handleiding.
- Houd minimaal een meter afstand aan van bronnen van hoge frequentie en/of magnetische interferentie (TV, luidsprekers, mobiele telefoon, DECT-telefoons etc.) om storingen en gegevensverlies te voorkomen.
- Let erop dat u voor verbindingen tussen dit notebook en externe interfaces uitsluitend gebruik mag maken van afgeschermde kabels met een lengte van maximaal 3 meter. Voor het aansluiten van printers moet u gebruik maken van dubbel afgeschermde kabels.
- Vervang de meegeleverde kabels niet door andere kabels. Maak uitsluitend gebruik van de meegeleverde kabels omdat deze in onze laboratoria uitgebreid zijn getest.
- Maak voor het aansluiten van uw randapparatuur ook uitsluitend gebruik van de kabels die met de apparatuur worden meegeleverd.
- Zorg dat alle verbindingskabels zijn aangesloten op de bijbehorende randapparatuur om interferentie te voorkomen. Verwijder kabels die niet in gebruik zijn.
- Op het notebook mag alleen apparatuur worden aangesloten, die voldoet aan de norm EN 60950 "Veiligheid van informatietechnologie" of de standaard EN60065 "Veiligheidseisen - audio-, video -en soortgelijke elektronische apparatuur".

# **2.9. Opmerkingen over het touchpad**

• Het touchpad wordt bediend met de duim of een andere vinger en reageert op de energie die via de huid wordt afgegeven. Maak voor het bedienen van de touchpad geen gebruik van een balpen of andere voorwerpen omdat het touchpad hierdoor beschadigd kan worden.

# **2.10. Accubedrijf**

Om de levensduur en het vermogen van uw accu te verlengen en veilig gebruik te garanderen, moeten de volgende richtlijnen in acht worden genomen:

- Stel de accu nooit gedurende een langere periode bloot aan direct zonlicht of hoge temperaturen.
- Gooi de accu niet in het vuur.
- Niet-naleving van deze waarschuwing leidt tot beschadiging en onder bepaalde omstandigheden bestaat zelfs gevaar voor explosie van de accu.
- Maak de accu nooit open. De accu bevat geen onderdelen die onderhouden moeten worden.
- Voorkom verontreiniging en contact met elektrisch geleidende materialen, chemische substanties en schoonmaakmiddelen.
- Gebruik voor het opladen van de accu uitsluitend de meegeleverde netadapter.

# **3. Leveringsomvang**

Gelieve de volledigheid van de levering te controleren en ons binnen 14 dagen na aankoop contact op te nemen met het servicecenter, indien de levering niet compleet is. Gelieve hiervoor zeker het serienummer op te geven. Met het product dat u verworven heeft, heeft u gekregen:

- Notebook
- Li-ion accu
- Stekker met aansluitingskabell

**GEVAAR!**

- OEM versie van het besturingssysteem
- Documentatie

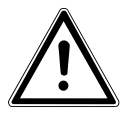

**Bewaar het verpakkingsmateriaal, zoals de folies, buiten het bereik van kinderen. Bij verkeerd gebruik bestaat er verstikkingsgevaar.**

# **4. Aanzichten**

#### **4.1. Open Notebook**

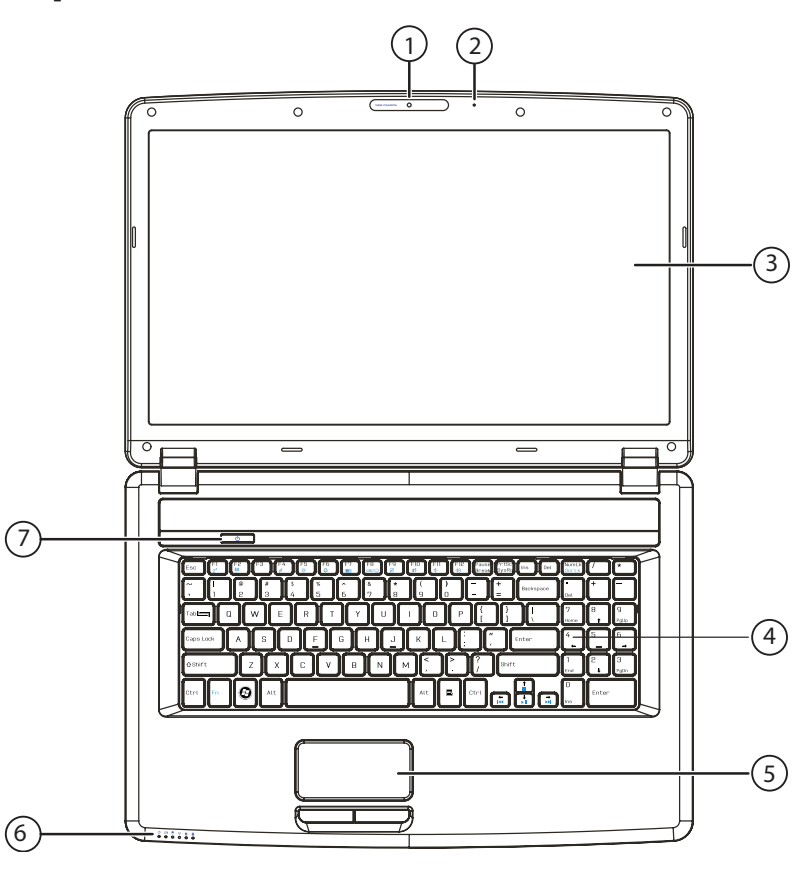

(vergelijkbare afbeelding)

- 1) Webcam
- 2) Microfoon
- 3) Beeldscherm
- 4) Multimedia toetsen (optioneel)
- 5) Toetsenbord
- 6) Status leds
- 7) Touchpad
- 8) Aan- / Uitschakelaar

### **4.2. Vooraanzicht**

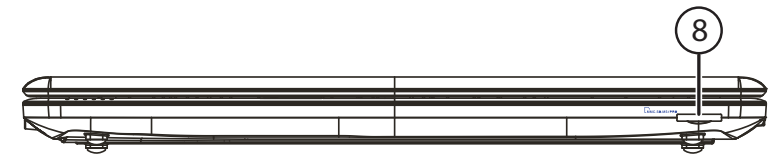

(vergelijkbare afbeelding)

9) Multimedia kaartlezer

# **4.3. Linkerkant**

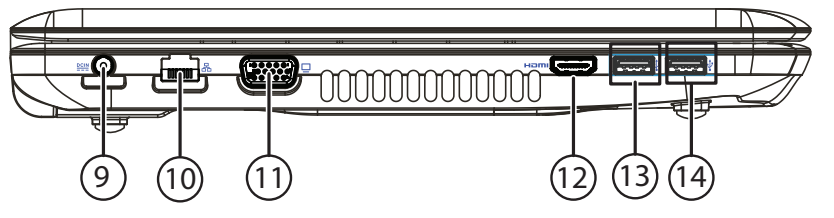

(vergelijkbare afbeelding)

- 10) Netadapter-aansluiting
- 11) LAN poort (RJ-45)
- 12) Ext. monitor VGA poort
- 13) HDMI poort
- 14) USB 3.0 poort

# 4.4. **Rechterkant**

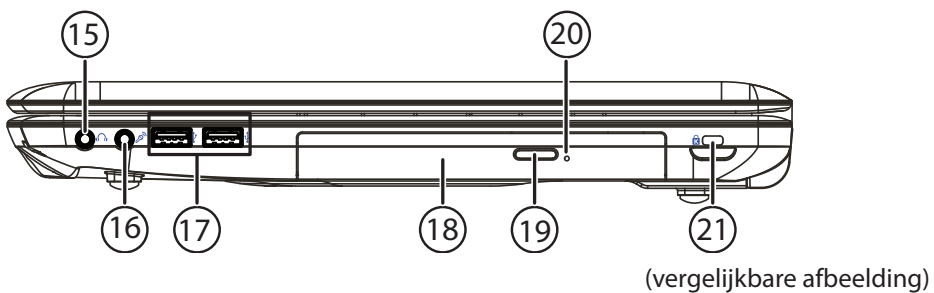

- 15) Audio-uitgang
- 16) Microfoon
- 17) USB 2.0 poort
- 18) Optische drive
- 19) Ejecttoets optische drive
- 20) Nood eject
- 21) Aansluiting Kensington-slot<sup>®</sup>

## **4.5. Status leds**

Het systeem toont via LED´s stroomverzorging en gebruikstoestand aan. De functie- LED´s branden bij de desbetreffende activiteit van de notebook:

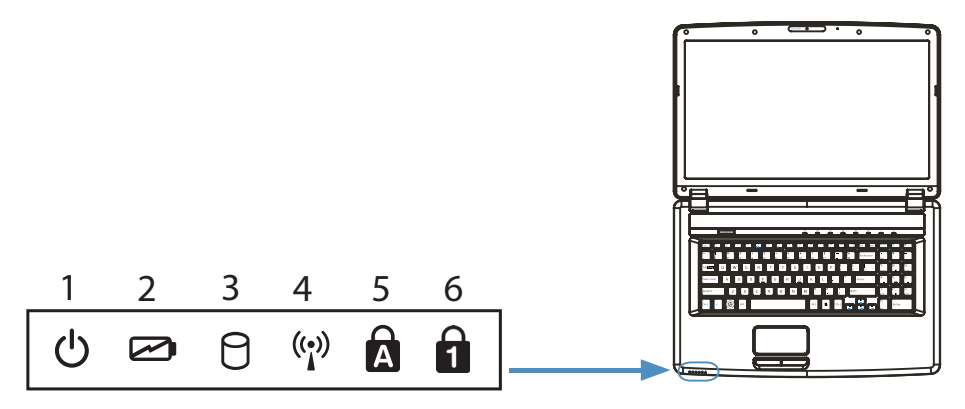

- 1) Functieweergave Licht op, wanneer de notebook ingeschakelt is.
- 2) LED Accu oplaad Deze led licht op wanneer de accu wordt opgeladent.
- 3) Toegangsweergave Wanneer deze LED oplicht resp. knippert, spreekt de notebook de harde schijf of optisch station aan.
- 4) WLAN-/Bluetooth (optioneel) Weergave voor draadloze gegevensuitwisseling. Licht de weergave onophoudend op, dan is de draadloze LAN of Bluetooth functie geïnstalleerd.
- 5) Capital Lock Hoofdletters De hoofdlettertoets [Caps Lock] werd d.m.v. de vergrendeltoets geactiveerd, als de LED oplicht. U schrijft uw letters met het toetsenbord dan automatisch als hoofdletters.
- 6) Num Lock numeriek toetsenbord De numerieke toets [Num Lock] wordt geactiveerd en de betreffende LED licht op.

# **4.6. Multimedia toetsen (optioneel)**

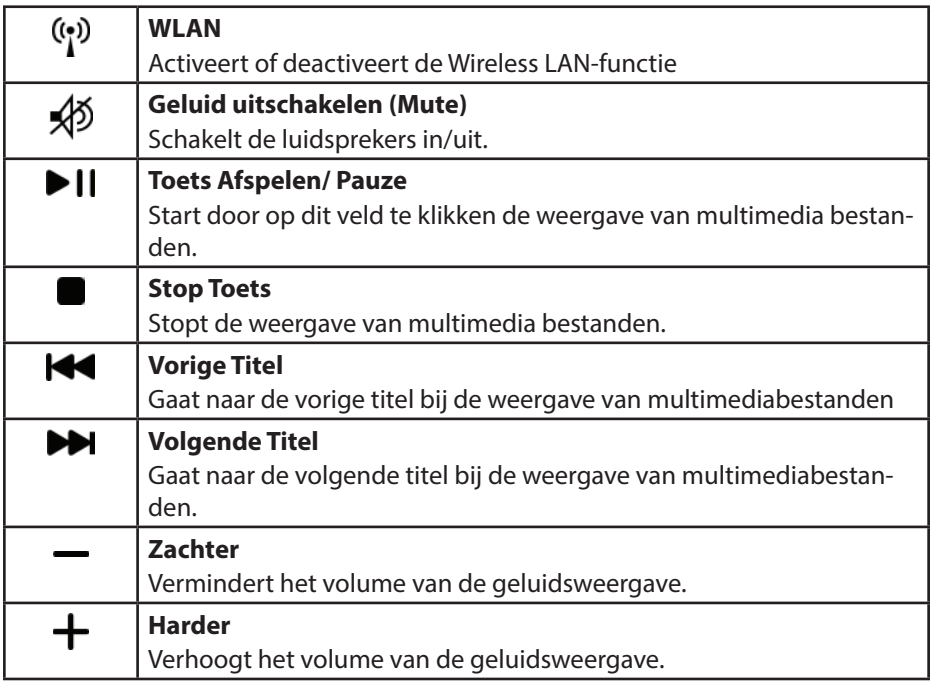

# **5. Ingebruikname**

Om uw notebook met de nodige zorgvuldigheid te gebruiken en een lange levensduur ervan te garanderen moet u het hoofdstuk Veiligheidsvoorschriften aan het begin van dit handboek hebben gelezen. De notebook is van tevoren reeds volledig geïnstalleerd, zodat u geen stuurprogramma´s meer hoeft te installeren en u meteen kunt starten.

- Plaats voor de ingebruikname de accu in het toestel door de accupack in het vak te laten glijden . Vergrendel in ieder geval de accu om te vermijden dat hij er per ongeluk uit zou vallen.
- Sluit de meegeleverde netadapter op de notebook (**10**) aan. Verbind vervolgens de netkabel met de adapter en vervolgens met het stopcontact. Zet de schakelaar op de netadapter (optioneel) op stand I om de notebook van stroom te voorzien en de accu op te laden. (Zet deze schakelaar op stand 0 om de stroomtoevoer te onderbreken.).
- Open de display met de duim en dan kan u de display met duim en wijsvinger in de gewenste stand naar boven klappen. Het beeldscherm moet niet volledig, nl. 120°, worden opengeklapt. Houd de display bij het openklappen en opstellen steeds in het midden vast. Probeer het display niet met geweld te openen.

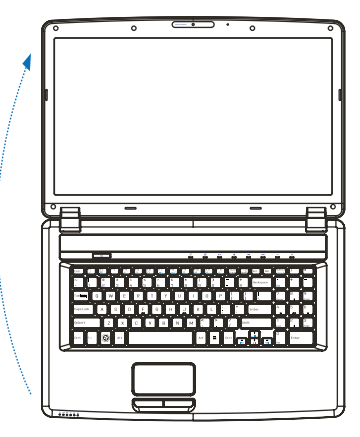

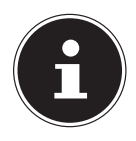

#### **OPMERKING!**

Verzeker u ervan dat bij het eerste gebruik van uw notebook de accu is ingelegd en de netvoeding is aangesloten. Dit is nodig, zodat Windows® 8 de performance index correct kan berekenen.

 Schakel de notebook in door middel van de in-/uitschakelaar (**8**). De notebook start op en doorloopt nu verschillende fases.

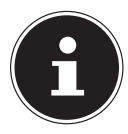

#### **OPMERKING!**

Er mag zich geen systeemschijf (bijv. de Recovery-Disc) in de optische drive bevinden aangezien anders het besturingssysteem niet van de harde schijf geladen wordt.

Het besturingssysteem wordt van de harde schijf geladen. De eerste keer duurt het opstarten iets langer. Pas nadat alle benodigde gegevens zijn ingevoerd, is het besturingssysteem geïnstalleerd. Het besturingssysteem is volledig geladen, als een welkomstscherm word getoond.

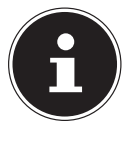

#### **OPMERKING!**

De eerste installatie kan enige tijd in beslag nemen. Tijdens de eerste installatie het notebook niet loskoppelen van het lichtnet en niet uitschakelen. Dat kan een negatieve invloed hebben op de installatie. Schakel het notebook pas uit wanneer de installatie met succes is afgerond en het Windows-bureaublad wordt weergegeven.

# **6. Stroomvoorziening**

# **6.1. Aan-/uitschakelaar**

 Klap het notebook open en houd de aan/uit-schakelaar even ingedrukt om het notebook in of uit te schakelen.

Het statuslampje informeert u over de huidige energietoestand. Onafhankelijk van het besturingssysteem wordt de notebook uitgeschakeld, wanneer de schakelaar langer dan 4 seconden ononderbroken wordt vastgehouden.

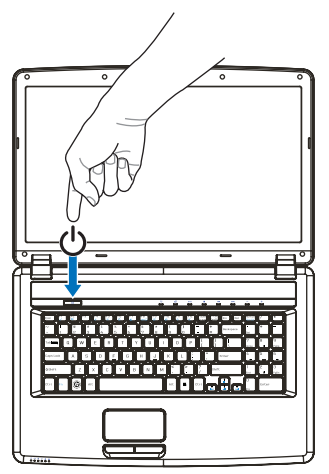

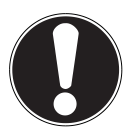

#### **OPMERKING!**

Schakel uw notebook niet uit, terwijl de harde schijf of het optische station actief zijn en de toegangslampjes branden. Anders kunnen er gegevens verloren gaan. Om de harde schijf te beschermen moet u na het uitschakelen van de notebook steeds minstens 5 seconden wachten voor dat U deze opnieuw aanschakelt**.**

# **6.2. Gebruik op het lichtnet**

Uw notebook is voorzien van een universele voedingsadapter die zichzelf automatisch instelt op de beschikbare voedingsspanning. De volgende voedingsspanningen worden ondersteund: **AC 100 - 240V~/ 50-60 Hz.** Neem de veiligheidsinstructies met betrekking tot de voeding in acht.

De adapter wordt met behulp van een kabel op het lichtnet aangesloten. De gelijkspanningskabel van de voedingsadapter wordt aangesloten aan de **linkerkant** van het notebook (**10**).

De adapter is voorzien van een aan/uit-schakelaar (optioneel). Wanneer de schakelaar op UIT(**0**) staat, wordt geen stroom verbruikt en wordt het apparaat niet gevoed.

De adapter levert stroom aan het notebook wanneer de schakelaar op AAN (**I**) staat. Daarnaast wordt in deze stand de accu opgeladen. De led's op het notebook geven informatie over de werking en de status. De accu wordt ook opgeladen wanneer de netvoeding tijdens het werken is aangesloten. De voedingsadapter verbruikt ook stroom wanneer het notebook niet op de adapter is aangesloten. Trek daarom altijd de stekker van de voedingsadapter uit het stopcontact wanneer het notebook niet is aangesloten of zet de schakelaar op UIT (**0**).

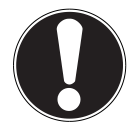

#### **LET OP!**

Maak uitsluitend gebruik van de meegeleverde voedingsadapter en netkabel**.**

#### **6.2.1. Notebook starten**

- Klap het display open zoals hierboven beschreven en druk op de aan/uit-schakelaar.
- Volg daarna de aanwijzingen op het scherm. De uit te voeren stappen worden in verschillende dialoogvensters uitgelegd.
- De welkomstprocedure begeleidt u door de verschillende schermen en dialoogvensters.
- $\blacktriangleright$  Kies de gewenste taal en vervolgens de bijbehorende regionale (land)instellingen.

#### **Licentieovereenkomst**

Lees de licentieovereenkomst zorgvuldig door. Deze bevat belangrijke juridische informatie over het gebruik van de software. Om de volledige tekst te zien moet u de schuifbalk met de muiscursor naar beneden trekken tot u aan het einde van het document bent gekomen. U stemt in met de overeenkomst door de optie **accepteren** aan te klikken. Alleen dan heeft u het recht om dit product volgens de geldende voorwaarden te gebruiken.

Wanneer u beschikt over een correct geconfigureerde internetverbinding, kunt u na invoer van de gewenste naam voor uw notebook, via de pagina "**Draadloos**" uw notebook direct verbinden met internet.

Wanneer u deze mogelijkheid overslaat, heeft u de mogelijkheid om de internetverbinding later via de Windows® 8 interface te configureren.

Wanneer u al een internetverbinding heeft gemaakt, kunt u zich nu met het Microsoft account op uw notebook aanmelden.

De Microsoft Store geeft u de mogelijkheid om b.v. nieuwe apps te kopen of bestaande apps bij te werken.

Wanneer u zich met een lokaal account heeft aangemeld, kunt u de aanmelding met een Microsoft account op elk gewenst moment later uitvoeren.

De volgende geanimeerde vensters geven alleen informatie over de bediening van uw nieuwe Windows® 8 besturingssysteem.

Tijdens de animaties kan er niets worden ingevoerd.

Na deze welkomstprocedure verschijnt de Windows® 8 interface.

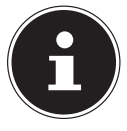

#### **OPMERKING!**

Het is mogelijk dat Windows gedurende enkele dagen na de eerste installatie gegevens moet bijwerken en configureren (b.v. door nieuwe updates) waardoor vertragingen bij het uitschakelen en inschakelen van het notebook kunnen ontstaan. Schakel het notebook daarom niet voortijdig uit. Dat kan een negatieve invloed hebben op de installatie.

# **6.3. Accubedrijf**

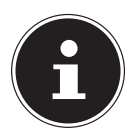

#### **OPMERKING!**

Laad en ontlaad een nieuwe accu twee tot drie maal achter elkaar volledig zodat de accu de volledige capaciteit kan bereiken!

Accu's slaan de elektrische energie in de cellen op en geven deze energie bij belasting weer af.

De levensduur en capaciteit van uw accu wordt bepaald door een zorgvuldig gebruik.

De accu moet altijd volledig worden ontladen en weer volledig worden opgeladen om de levensduur en de capaciteit te optimaliseren.

Neem ook de veiligheidsinstructies op "5. Veiligheidsinstructies".

#### **6.3.1. Plaatsen van de accu**

 U plaatst het accupack in het daarvoor voorziene batterijvak.Vergrendel in ieder geval de accu om te vermijden dat hij er per ongeluk uit zou vallen.

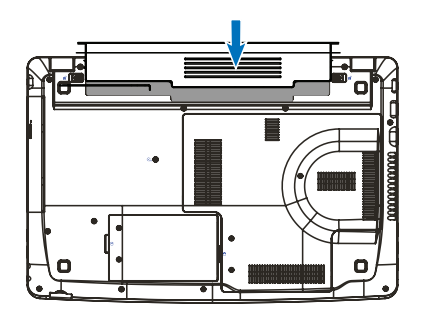

#### **6.3.2. Verwijderen van de accu**

 Om de accu te verwijderen schuift u de vergrendelingen naar de positie met het "open slot" symbool  $\bigcap_{n=0}^{\infty}$  en verwijdert u de accu uit het vak.

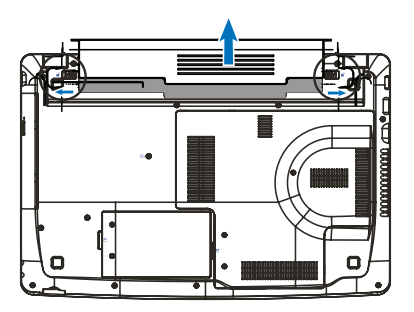

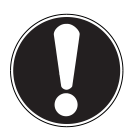

#### **LET OP!**

Verwijder de accu niet terwijl het notebook in gebruik is omdat u dan gegevens kunt verliezen**.**

Let er bij opslag van de accu en gebruik van het notebook op dat de contacten van de accu en het notebook niet beschadigd kunnen worden. Beschadigde contacten kunnen leiden tot storingen.

#### **6.3.3. De accu opladen**

De accu wordt opgeladen met behulp van de voedingsadapter. Wanneer de voedingsadapter is aangesloten en ingeschakeld, wordt de accu automatisch opgeladen, ook wanneer het notebook is uitgeschakeld. Volledig opladen duurt bij uitgeschakeld notebook enkele uren. Wanneer het notebook ingeschakeld is, duurt het opladen aanzienlijk langer.

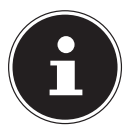

#### **OPMERKING!**

Het opladen wordt onderbroken wanneer de temperatuur of de spanning van de accu te hoog worden.

#### **6.3.4. De accu ontladen**

Gebruik het notebook met de accu tot het notebook omwille van de lage accuspanning vanzelf wordt uitgeschakeld.

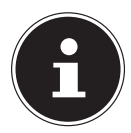

#### **OPMERKING!**

Denk eraan dat u uw geopende bestanden tijdig opslaat om verlies van gegevens te voorkomen.

#### **6.3.5. Accucapaciteit**

De bedrijfsduur van een volledig opgeladen accu hangt af van de instellingen van het energiebeheer. Deze kunt u in het **Configuratiescherm** onder **Systeem en beveiliging, Energiebeheer** aan uw persoonlijke voorkeuren en behoeften aanpassen. Daarnaast heeft uw notebook meer vermogen nodig bij het uitvoeren van bepaalde toepassingen zoals het afspelen of branden van een dvd.

#### **6.3.6. De acculading controleren**

Om de huidige laadtoestand van de accu te controleren plaatst u de cursor op het Power-symbool in de taakbalk.

Bij gebruik op accu wordt op deze plaats een batterijsymbool weergegeven. Verdere informatie krijgt u te zien wanneer u dubbelklikt op het symbool.

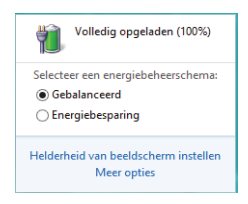

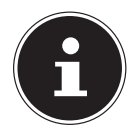

#### **OPMERKING!**

Wanneer u de waarschuwingen bij lage accucapaciteit negeert, wordt uw notebook automatisch uitgeschakeld.

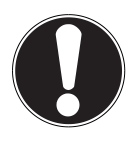

#### **LET OP!**

Verwijder nooit de accu terwijl het notebook is ingeschakeld of wanneer het notebook nog niet volledig is uitgeschakeld omdat dit aanleiding kan geven tot gegevensverlies.

# **6.4. Energiebeheer**

Uw notebook is voorzien van automatische en instelbare voorzieningen voor energiebesparing en - beheer voor een maximale gebruikstijd van de accu en beperking van de totale gebruikskosten.

#### **6.4.1. Energie besparen (Slaapstand)**

Bij deze instelling blijft de volledige inhoud van het werkgeheugen van uw notebook bewaard terwijl vrijwel alle andere componenten worden uitgeschakeld om het energieverbruik tot een minimum te beperken. Wanneer u b.v. het notebook dichtklapt wordt het in de spaarstand gezet en bij het openklappen automatisch weer opgestart!

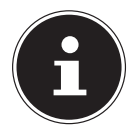

#### **OPMERKING!**

De instellingen voor energiebesparing kunnen op elk moment in het energiebeheer worden gewijzigd.

# **7. Display**

# **7.1. Openen en sluiten van de display**

Het display wordt door de speciale constructie van de scharnieren afgesloten zodat geen extra vergrendeling nodig is.

 Om het display te openen, klapt u het met duim en wijsvinger tot de gewenste positie open.

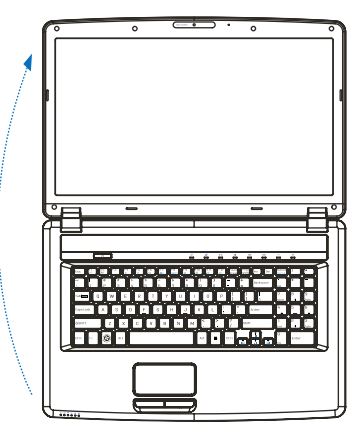

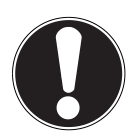

#### **LET OP!**

Sla het display niet verder open dan 120°. Houd het display tijdens openen, positioneren en sluiten altijd in het midden vast. Anders kan het display beschadigd worden. Probeer nooit om het display met geweld te openen.

In energiebeheer kunnen verschillende functies worden toegewezen aan het sluiten en openen van het display.

# **7.2. Beeldschermresolutie**

Het ingebouwde beeldscherm kan **1600 x 900** pixels weergeven. Wanneer u in het Windows hulpprogramma **Configuratiescherm, Vormgeving en persoonlijke instellingen** omschakelt naar een afwijkende instelling, is het mogelijk dat het scherm niet op het volledige beeldschermoppervlak wordt weergegeven. Door de vergroting worden in het bijzonder letters vervormd weergegeven. Het is echter mogelijk om met een hogere resolutie te werken wanneer u een extern beeldscherm met hogere resolutie aansluit. Met het Windows hulpprogramma **Configuratiescherm, Vormgeving en persoonlijke instellingen** kan de weergave aan de ondersteunde modi worden aangepast.

# **7.3. Aan de persoonlijke voorkeur aanpassen**

Dit programma biedt u de mogelijkheid om de weergave aan uw beeldscherm aan te passen. Hierbij horen onder andere het achtergrondbeeld, de screensaver en geavanceerde instellingen voor uw beeldscherm en uw grafische kaart. Het programma wordt als volgt gestart:

• Klik met de rechter muisknop van de muis op het bureaublad (desktop) en klik in het menu vervolgens met de linkerknop op **Aan persoonlijke voorkeur aanpassen**

**of**

- Via **Instellingen**, **Persoonlijke instellingen, Beeldscherm** door een dubbelklik met de linkerknop.
- **Plaats de muiscursor in de rechter boven- of benedenhoek en klik op <b>E** Instel**lingen**.
- Klik vervolgens op **Persoonlijke instellingen**.
- Selecteer in het keuzevenster eerst de optie **Beeldscherm**.

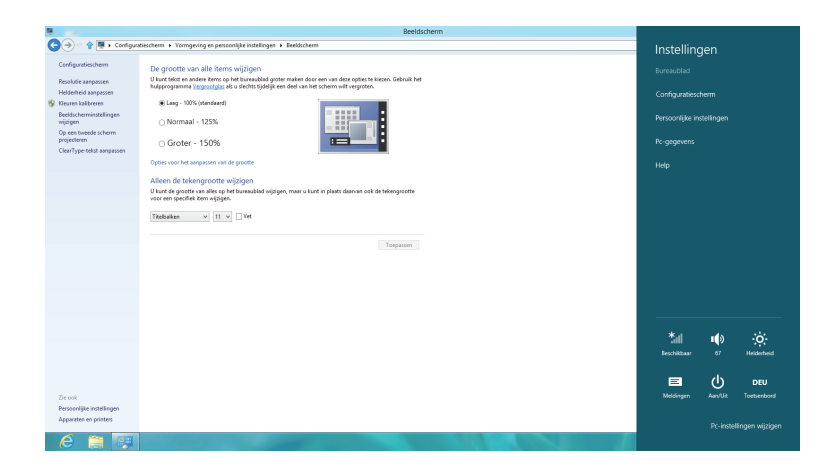

De volgende instellingen zijn beschikbaar:

- − **Resolutie aanpassen**
- − **Helderheid aanpassen**
- − **Kleuren kalibreren**
- − **Beeldscherminstellingen wijzigen**
- − **Op een tweede scherm projecteren**
- − **ClearType-tekst aanpassen**

### **7.4. Externe monitor aansluiten**

Het notebook is voorzien van een VGA-aansluiting (**12**) en een HDMI-aansluiting (**13**) voor een externe monitor.

- Sluit uw notebook op de juiste manier af.
- Sluit de signaalkabel van de externe monitor aan op de VGA-aansluiting van uw notebook (**12**). Eventueel kunt u ook de digitale HDMI-aansluiting (High Definiton Multimedia Interface) (**13**) gebruiken voor het verzenden van het beeld- en geluidssignaal.
- Sluit de externe monitor aan op het lichtnet een schakel de monitor in.
- Schakel nu uw notebook in.

Nadat het besturingssysteem is opgestart, wordt de externe monitor herkend. Er zijn nu meerdere mogelijkheden beschikbaar. Deze kunt u als volgt oproepen:

- Open de **Desktop App**.
- **Plaats de muiscursor in de rechter boven- of benedenhoek en klik op <b>E:** Instel**lingen**.
- Klik vervolgens op **Persoonlijke instellingen**.
- Kies in het keuzevenster eerst de optie **Beeldscherm** en vervolgens **Op een tweede scherm plaatsen**.
- ▶ Druk gelijktijdig op de toetsen **+ P** om dit menu sneller te openen.

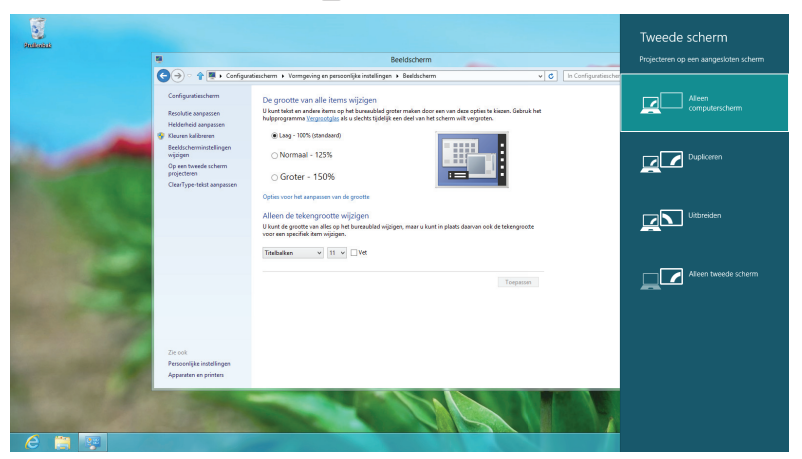

De volgende instellingen zijn beschikbaar:

- − **Resolutie aanpassen**
- − **Helderheid aanpassen**
- − **Kleuren kalibreren**
- − **Beeldscherminstellingen wijzigen**
- − **Op een tweede scherm projecteren**
- − **ClearType-tekst aanpassen**

#### **7.4.1. Dupliceren**

Deze modus dupliceert het scherm van het notebook op de externe monitor.

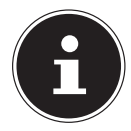

#### **OPMERKING!**

Bij deze modus moeten beide beeldschermen op dezelfde resolutie worden gezet.

#### **7.4.2. Uitbreiden**

In deze modus wordt op het tweede (externe) beeldscherm een leeg bureaublad weergegeven. Vensters kunnen vanaf het eerste beeldscherm naar het tweede worden verschoven.

De resolutie en de kleurweergave van de verschillende monitors kunnen via **Instellingen, Persoonlijke instellingen, beeldscherm** apart worden ingesteld.

#### **7.4.3. Alleen computerscherm**

Het bureaublad wordt alleen weergegeven op de hoofdmonitor 1.

#### **7.4.4. Alleen tweede scherm**

Het bureaublad wordt alleen weergegeven op de tweede (externe) monitor.

# **8. Gegevensinvoer**

### **8.1. Het toetsenbord**

Door aan een aantal toetsen een dubbele functie toe te kennen, beschikt u over dezelfde functionaliteit als op een standaard Windows-toetsenbord. Sommige functies worden ingevoerd met behulp van de voor notebooks typische **Fn**-toets.

### **8.1.1. Toetsencombinaties, specifiek voor de notebook**

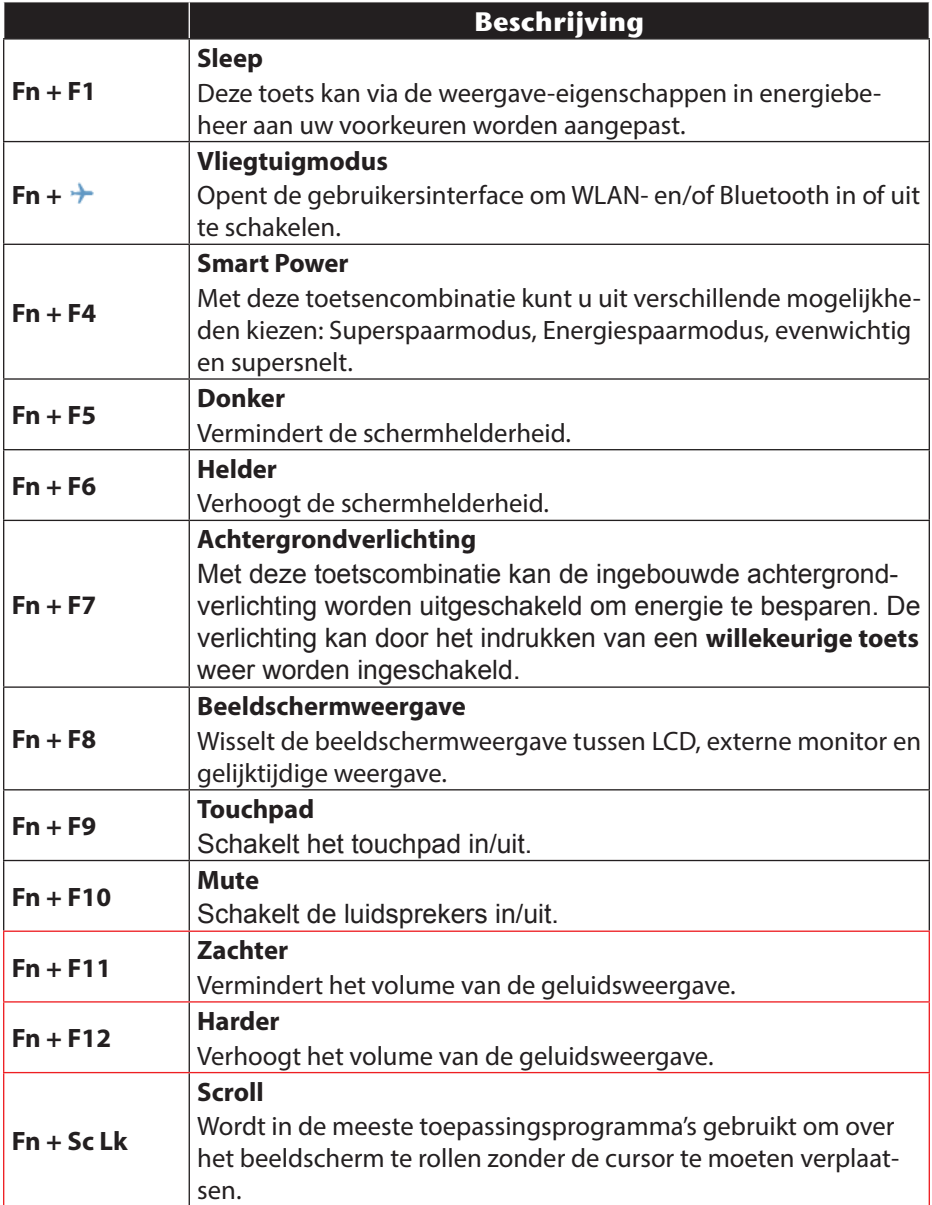

# **9. Het touchpad**

In de normale modus volgt de muiscursor de beweging van uw vinger op het touchpad in dezelfde richting.

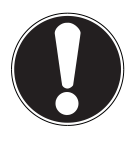

#### **LET OP!**

Maak voor het bedienen van de touchpad geen gebruik van een balpen of andere voorwerpen omdat het touchpad hierdoor beschadigd kan worden.

Onderaan het touchpad bevinden zich een linker- en een rechterknop de op dezelfde manier kunnen worden gebruikt als bij een gewone muis.

U kunt echter ook direct op het touchpad een klik of dubbelklik geven door snel met de vinger op het touchpad te tikken.

In het configuratiescherm van Windows®8 vindt u onder de **Muis**instellingen een groot aantal handige opties om uw dagelijkse werkzaamheden te vereenvoudigen.

#### **9.1.1. Touchpad met twee vingers bedienen**

Het touchpad ondersteunt de bediening met twee vingers waarmee bij sommige toepassingen bepaalde opdrachten kunnen worden uitgevoerd.

De volgende opdrachten kunnen op deze manier met het touchpad worden uitgevoerd:

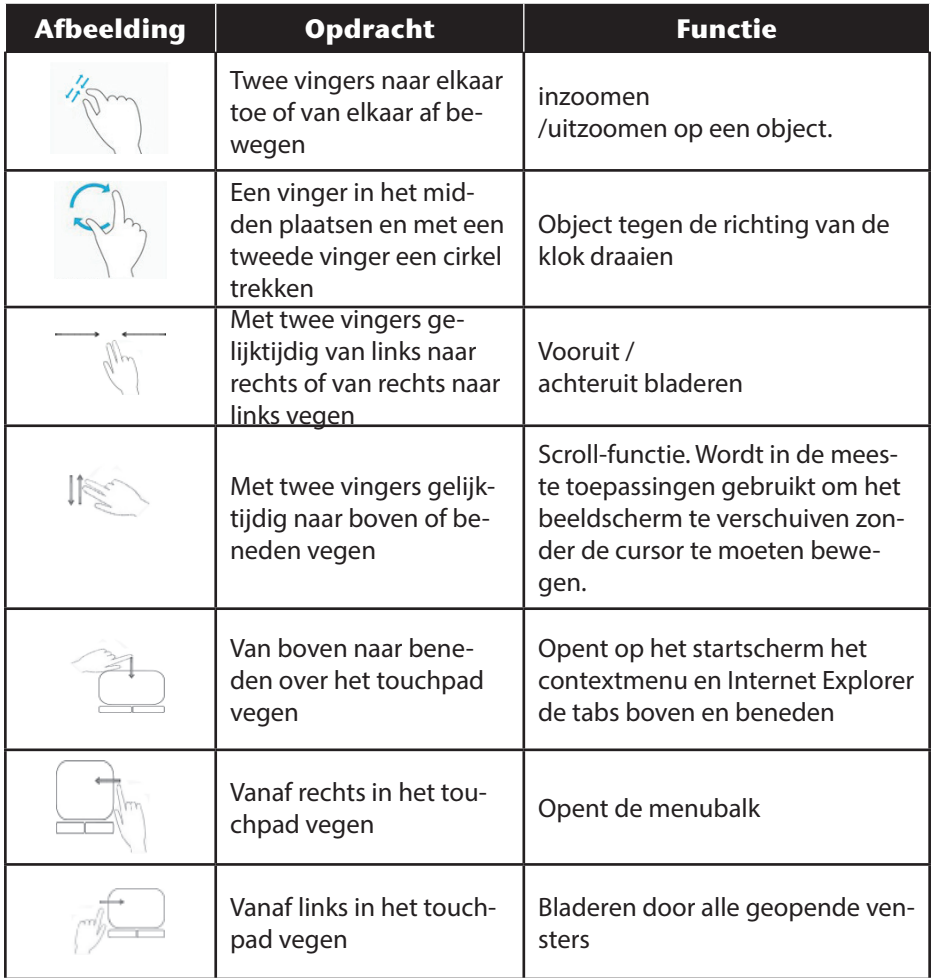

# **10. De harde schijf**

De harde schijf is het belangrijkste opslagmedium waarbij een hoge opslagcapaciteit wordt gecombineerd met een snelle gegevenstoegang. Met uw notebook wordt een OEM-versie\* \* van het besturingssysteem Microsoft Windows®8 meegeleverd waarmee alle mogelijkheden van het notebook volledig worden ondersteund. De harde schijf van uw notebook is al zo geconfigureerd dat u er in de regel optimaal mee kunt werken zonder zelf de instellingen aan te passen. Het besturingssysteem Windows®8 heeft een deel van de opslagcapaciteit nodig voor het beheer van de harde schijf. Daarom is niet de volledige capaciteit van de harde schijf beschikbaar. Dit verklaart de mogelijke verschillen tussen de weergave in de BIOS en de meldingen van het besturingssysteem. De harde schijf bevat ook het besturingssysteem voor het notebook, andere toepassingen en back-upbestanden zodat een deel van de opslagcapaciteit al in gebruik is.

Op de eerste partitie (**C:\**) zijn het besturingssysteem, de toepassingen en de mappen "Mijn documenten" voor de verschillende gebruikers ondergebracht. De tweede partitie **(D:\)** dient voor back-up en bevat daarnaast de stuurprogramma's (**D:\Drivers)** en hulp- en onderhoudsprogramma's (**D:\Tools)** voor uw notebook.

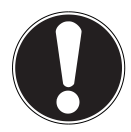

#### **LET OP!**

In een andere, niet-overschrijfbare partitie zijn de opstartbestanden voor systeemherstel ("Plaats voor de ingebruikname de accu in het toestel door de accupack in het vak te laten glijden . Vergrendel in ieder geval de accu om te vermijden dat hij er per ongeluk uit zou vallen."), en de installatiebestanden van Windows® 8 ondergebracht. Deze partitie mag niet worden verwijderd.

Original Equipment Manufacturer / door de fabrikant aangeschafte versie van de software die meestal wordt verkocht in combinatie met apparatuur.
## **10.1. Belangrijke mappen**

Hieronder vindt u een overzicht van de belangrijkste mappen en de inhoud.

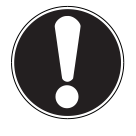

### **LET OP!**

Wis of verander deze mappen en bestanden in deze mappen niet omdat er anders gegevens verloren kunnen gaan of de werking van het systeem in gevaar komt.

#### **C:\**

In de hoofdmap van C:\ bevinden zich de bestanden die zijn vereist voor de start van Windows®. Het systeem is zo ingesteld dat deze bestanden niet zichtbaar zijn.

#### **C:\Programma's**

Zoals de naam al doet vermoeden, worden hier programma's en de bijbehorende bestanden geïnstalleerd

#### **C:\Windows**

De hoofdmap van Windows®. Hier worden de gegevens van het besturingssysteem opgeslagen.

#### **D:\Drivers**

In deze map staan de vereiste stuurprogramma's voor uw notebook (voorgeïnstalleerd).

#### **D:\Tools**

Hier vindt u de hulp- en onderhoudsprogramma's voor uw notebook.

# **11. Het optische station**

## **11.1. Een disk aanbrengen**

In tegenstelling tot de stations in gewone desktop pc's, wordt er bij een notebook gebruik gemaakt van een houder om de disks te vergrendelen.

Bij het inleggen van de disk moet u er op letten dat deze exact **op de houder wordt gedrukt** en daar **wordt geborgd**.

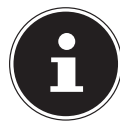

### **OPMERKING!**

Plak geen beschermfolies of andere stickers op de disks. Maak geen gebruik van vervormde of beschadigde disks om schade aan uw station te voorkomen.

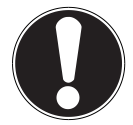

#### **LET OP!**

Gebruik geen bekraste, gebroken of vervuilde disks of disks van slechte kwaliteit. Door de hoge snelheden in het station kunnen deze breken en het systeem beschadigen. Daarnaast kunnen er gegevens verloren gaan. Controleer de disks nauwkeurig voordat u ze in het station plaatst. Wanneer beschadigingen of vuil te zien zijn mogen deze disks niet worden gebruikt. Schade die het gevolg is van gebruik van defecte media is uitgesloten van garantie en kan eventueel alleen tegen betaling worden hersteld.

Wanneer de disk niet correct op de houder wordt geplaatst, kan deze bij het sluiten van de lade beschadigd raken.

- Druk op de uitwerptoets op het optische station om de lade te openen.
- Trek de lade voorzichtig volledig naar buiten.
- Haal de disk uit de hoes, indien mogelijk zonder de onbedrukte kant aan te raken.
- Plaats de disk met de bedrukte kant naar boven in de lade en druk de disk voorzichtig vast. De disk ligt nu vlak op de lade en klikt hoorbaar op de houder vast.
- Controleer of de disk vrij kan draaien en schuif vervolgens de lade voorzichtig weer terug in het optische station tot de lade vast klikt. Bij de configuratie in de fabriek heeft het optische station de letter "**E**" toegewezen gekregen. Met de Windows Explorer (**Computer**) heeft u eenvoudig toegang tot de gegevens op de disk. Start de Windows Explorer via de snelkoppeling op de taakbalk of door gelijktijdig de Windowstoets en de toets "**E**" in te drukken. Bij het openen van dvd-video's (resp. audio- en videobestanden op gewone data-cd's) wordt automatisch de voorgeïnstalleerde mediaspeler gestart.

Druk op de uitwerptoets wanneer u de disk weer wilt verwijderen.

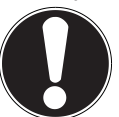

#### **LET OP!**

Probeer niet om de disk uit het optische station te nemen zolang het notebook nog toegang heeft.

#### **11.1.1. Verwijderen van een geblokkeerde disk**

Wanneer de lade niet meer automatisch wordt geopend, kan de lade met de hand worden geopend wanneer uw notebook is voorzien van een noodopening.

- Sluit Windows af en schakel het notebook uit.
- Voer een lang, puntig voorwerp (b.v. een open gebogen paperclip) zo ver in de opening tot u een weerstand voelt.
- Met een lichte druk kan nu de lade worden geopend.
- Verwijder de disk en start het notebook weer op.

## **11.2. Disks afspelen / uitlezen**

Het optische station kan audio-cd's, dvd-films of cd's/dvd's met bestanden te lezen. Nadat een disk is geladen, wordt er een keuzevenster geopend met verschillende weergavemogelijkheden. In de regel zijn er verschillende programma's beschikbaar.

Wanneer het selectievenster niet wordt geopend heeft u altijd de mogelijkheid om het optische station via Windows **Explorer** te benaderen.

## **11.3. Regionale weergave-informatie bij dvd's**

De weergave van dvd-films omvat decodering van mpeg2-Video, digitale ac3-audiobestanden en decoderen van beveiligde CSS inhoud. CSS (soms ook Copy Guard genoemd) is de naam van een beveiligingsprogramma dat de filmindustrie gebruikt als maatregel tegen illegale kopieën.

Onder de vele regels voor CSS-licentienemers bevinden zich regels voor de beperking van de weergave bij landspecifieke inhoud.

Om het afspelen van geografisch beperkt vrijgegeven films te vereenvoudigen, worden dvd's voor bepaalde regio's vrijgegeven. In de wetgeving op het gebied van auteursrecht is opgenomen dat elke dvd-film tot een bepaalde regio wordt beperkt (meestal is dit de regio waarin de dvd wordt verkocht).

Weliswaar kunnen dvd-films in meerdere regio's worden aangebonden maar in de CSS regels is opgenomen dat elk systeem dat de inhoud kan decoderen maar in één regio gebruikt mag worden.

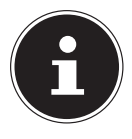

### **LET OP!**

De regio-instelling kan via de afspeelsoftware tot vijfmaal worden gewijzigd. Daarna blijft de laatste wijziging permanent. Wanneer u de regio-instelling dan opnieuw wilt veranderen, is dit alleen in de fabriek mogelijk. De kosten voor het verzenden en instellen komen voor rekening van de gebruiker.

## **11.4. Informatie over de brander**

Dit hoofdstuk heeft alleen betrekking op notebooks die zijn uitgerust met een cdrw, een combidrive (combinatie van een cd-/dvd-lezer) of een dvd-rw-drive. Ten eerste vindt u hieronder informatie over de **blanco disks**.

### **11.4.1. Blanco cd's en dvd's**

Normale cd's worden geperst met behulp van een glazen matrijs en vervolgens verzegeld. Bij blanco disks wordt de digitale informatie met behulp van een laser in de brander op de disk gebrand. Daarom zijn beschrijfbare disks gevoeliger dan gewonde disks.

Voorkom dus, in het bijzonder bij onbeschreven blanco disks, absoluut:

- directe blootstelling aan zonlicht (UVA/UVB)
- krassen en beschadigingen
- extreme temperaturen

# **12. Het geluidssysteem**

IMet behulp van de toetscombinaties **Fn +F11** en **Fn+F12** kunt u het geluidsvolume regelen.

### **12.1. Externe audio-aansluitingen**

Uw notebook is voorzien van ingebouwde stereoluidsprekers zodat u altijd geluid kunt weergeven zonder aanvullende apparatuur. Het gebruik van de externe aansluitingen geeft u de mogelijkheid om uw notebook aan te sluiten op externe apparatuur.

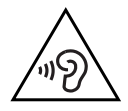

#### **WAARSCHUWING!**

**Een te hoog volume bij het gebruik van een oor- of hoofdtelefoon geeft een te hoge geluidsdruk en kan gehoorschade tot gevolg hebben. Stel het geluidsvolume in op de laagste stand voordat u iets gaat afspelen. Start de weergave en verhoog het volume tot het niveau dat u aangenaam vindt. Door het veranderen van de basisinstellingen van de equalizer kan het volume worden verhoogd en kan blijvende gehoorschade ontstaan. Daarnaast kan door het veranderen van de stuurprogramma's, de software, de equalizer, het besturingssysteem etc. het volume worden verhoogd waardoor eveneens blijvende gehoorschade kan ontstaan.**

**Wanneer het apparaat langere tijd op een hoog geluidsvolume via een hoofdtelefoon of in-ear hoofdtelefoon wordt gebruikt, kan dit leiden tot gehoorschade bij de luisteraar.**

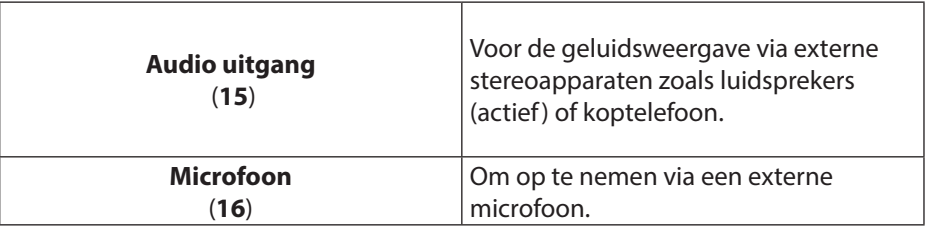

# **13. Netwerkgebruik**

### **13.1. Wat is een netwerk?**

Men spreekt van een netwerk wanneer meerdere computers direct met elkaar zijn verbonden. Op deze manier kunnen de gebruikers informatie en gegevens onder elkaar uitwisselen en randapparatuur (b.v. printers en opslagmedia) delen. Enkele praktische voorbeelden:

- Binnen een kantoor worden berichten via e-mail uitgewisseld en worden afspraken centraal beheerd.
- De gebruikers maken samen gebruik van een printer op het netwerk en slaan hun gegevens op een centrale computer (server) op.
- Twee of meer computers worden met elkaar verbonden om netwerkgames te spelen of gegevens uit te wisselen.

### **13.1.1. Netwerkaansluiting (RJ45)**

Uw notebook is uitgerust met een GBit LAN-netwerkaansluiting.

Sluit het ene uiteinde van de kabel met een RJ45-aansluiting (Westernstekker) aan op de netwerkaansluiting van uw notebook en het andere uiteinde op een andere computer of een hub.

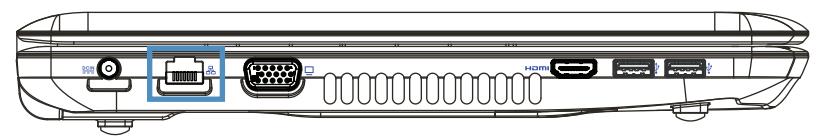

Verdere informatie over netwerken vindt u de Windows®-help.

## **13.2. Wireless LAN (draadloos netwerk)**

Wireless LAN is een optionele voorziening. Met behulp hiervan is het mogelijk om een draadloze netwerkverbinding op te bouwen. Lees de vereiste voorwaarden hiervoor na.

De Wireless LAN-functie wordt via het Windows® 8 menu in- of uitgeschakeld en is in de fabriek standaard ingeschakeld,

**Druk de toetscombinatie Fn +**  $\rightarrow$  **om het menu te openen.** 

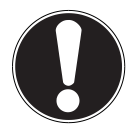

#### **LET OP!**

Gebruik de WLAN-functie niet op locaties (b.v. ziekenhuizen, vliegtuig etc.) waar apparatuur wordt gebruikt die gevoelig is voor radiografische signalen. Schakel deze optie alleen in wanneer u er zeker van bent dat er geen gevaar voor storing bestaat.

### **13.2.1. Voorwaarden**

Als verbinding kunt u gebruik maken van een zgn. WLAN Access Point. Een WLAN Access Point is een draadloos communicatieapparaat dat met uw notebook communiceert en de toegang tot het aangesloten netwerk regelt.

WLAN Access Points zijn te vinden in grote kantoren, luchthavens, treinstations, universiteiten of internetcafés. Deze toegangpunten bieden toegang tot de eigen diensten en netwerken via internet.

Meestal zijn er toegangsrechten nodig die in de regel betaald moeten worden. Access Points zijn vaak ingebouwd in DSL-modems. Deze zogenaamde routers maken verbinding met de bestaande DSL-internetaansluiting en het draadloze netwerk.

Ook zonder Access Point kan er een verbinding met een ander apparaat met LAN-functionaliteit worden gemaakt. De netwerkfunctionaliteit is zonder router echter beperkt tot de direct aangesloten apparatuur.

De draadloze netwerkverbinding is vastgelegd in de standaard

IEEE 802.11n\* , deze is compatibel met de oudere standaard IEEE 802.11b/g. Wanneer er bij de communicatie gebruik wordt gemaakt van encryptie moet alle apparatuur gebruik maken van dezelfde methode. Encryptie is een manier om het netwerk te beveiligen tegen toegang door onbevoegden.

De communicatie kan variëren, afhankelijk van de afstand en de drukte op het toegangspunt.

<sup>\*</sup>Om gebruik te kunnen maken van het volledige vermogen is een WLAN router volgens de standaard 802.11n nodig

# **14. Bluetooth (optioneel)**

Bluetooth-technologie wordt gebruikt om korte afstanden draadloos te overbruggen. Bluetooth-apparatuur verzend de gegevens draadloos (radiografisch) zodat computers, mobiele telefoons, toetsenborden, muizen en andere apparatuur zonder kabel met elkaar kunnen communiceren. Er bestaat een groot aantal toepassingsmogelijkheden voor de draadloze Bluetooth-technologie. Hieronder worden er slechts enkele genoemd.

- Draadloze verbinding met internet met een mobiele telefoon
- Gegevensoverdracht tussen computers of tussen een computer en een ander apparaat.
- Afdrukken met een Bluetooth-printer.
- Bluetooth-toetsenbord en -muis.
- Verbinding met een PAN (Personal Area Network).
- Synchroniseren van een PDA met een computer of een ander apparaat dat gebruik maakt van Bluetooth.

De communicatiesnelheden die met de Bluetooth-technologie haalbaar zijn kunnen verschillen door de apparatuur en verschillende omgevingsfactoren. Met een Bluetooth-apparaat kunnen gegevens door muren, jaszakken en aktetassen heen worden verzonden. De communicatie tussen Bluetooth-apparatuur vindt plaats op de frequentieband van 2,4 Gigahertz (GHz). Voor Bluetooth High Speed-gegevensoverdracht moet WLAN ingeschakeld zijn en moet het toegangspunt ook de High Speed-modus ondersteunen.

**Druk de toetscombinatie Fn +**  $\rightarrow$  **om het menu te openen.** 

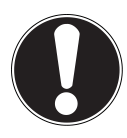

#### **LET OP!**

Gebruik de Bluetooth-functie niet op locaties (b.v. ziekenhuizen, vliegtuig etc.) waar apparatuur wordt gebruikt die gevoelig is voor radiografische signalen. Schakel deze optie alleen in wanneer u er zeker van bent dat er geen gevaar voor storing bestaat**.**

## **14.1. Vliegtuigmodus**

In de vliegtuigmodus worden alle draadloze verbindingen (b.v. WLAN, Bluetooth) uitgeschakeld. Standaard is de vliegtuigmodus uitgeschakeld zodat alle draadloze verbindingsmogelijkheden beschikbaar zijn.

- **Plaats de muiscursor in de rechter boven- of benedenhoek en klik op <b>I**. Instel**lingen**.
- Klik vervolgens op **Pc-instellingen wijzigen**.
- Klik op **Draadloos**.
- Schakel hier de **Vliegtuigmodus** aan of uit. U kunt ook gebruik maken van de toetscombinatie  $\mathsf{Fn} + \rightarrow$ , om de vliegtuigmodus te openen. Wanneer de vliegtuigmodus is ingeschakeld, wordt in de taakbalk van de klassieke desktop een klein vliegtuigje weergegeven. De vliegtuigmodus kan ook met een klik op dit symbool worden in - of uitgeschakeld.

# **15. De geheugenkaartlezer**

Geheugenkaarten zijn gegevensdragers die b.v. bij digitale fotografie worden gebruikt en langzamerhand de diskette als opslagmedium vervangen. De vorm en de capaciteit van de geheugenkaart kan per fabrikant verschillen.

Uw notebook ondersteunt de volgende formaten:

- MMC (MultiMediaCard)
- SD (Secure Digital), SDHC, SDXC
- Memory Stick/Memory Stick Pro

Let er bij het plaatsen van de geheugenkaart op dat de contacten zoals hieronder beschreven in de juiste richting wijzen. Een geheugenkaart verkeerd plaatsen kan leiden tot beschadiging van de lezer en/of de kaart

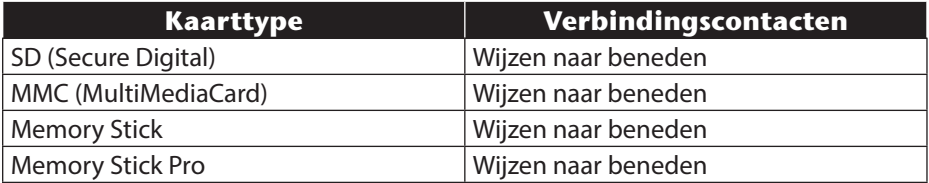

## **15.1. Geheugenkaart plaatsen**

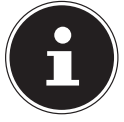

#### **LET OP!**

Geheugenkaarten kunnen maar op één manier worden geplaatst. Neem de bovenstaande opmerkingen in acht.

Schuif de geheugenkaart tot de aanslag in de lezer.

### **15.2. Geheugenkaart verwijderen**

 Om SD/MMC-geheugenkaarten of Memory Sticks te verwijderen, drukt u deze eerst in de aansluiting om de vergrendeling op te lossen.

Trek nu de kaart uit de lezer en berg de kaart volgens voorschrift op.

# **16. De webcam (optioneel)**

Met de ingebouwde webcam zijn verschillende communicatiediensten mogelijk.

# **17. De Universal Serial Bus-aansluiting**

De Universal Serial Bus (USB 1.1 en USB 2.0) is een standaard voor het aansluiten van invoerapparatuur, scanners en andere randapparatuur. Via de USB-aansluitingen kunnen er maximaal 127 apparaten via een enkele kabel worden aangesloten. De USB 3.0-aansluitingen zijn volledig achterwaarts compatibel met USB 2.0 en 1.1. Uw notebook is voorzien van**2 USB 3.0 aansluitingen (14) en 2 USB 2.0 aansluitingen (17)**.

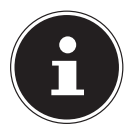

### **OPMERKING!**

Sluit de USB-apparatuur indien mogelijk altijd aan op de aansluiting die bij de installatie is gebruikt. anders krijgt het apparaat mogelijk een andere ID en moeten de stuurprogramma's opnieuw worden geïnstalleerd.

# **17.1. Notebook beveiligen**

Uw nieuwe notebook biedt hard- en softwarematige beveiliging tegen onbevoegde toegang.

## **17.2. Wachtwoord bij inschakelen**

U kunt uw notebook tegen onbevoegd gebruik beschermen met behulp van een wachtwoord bij het inschakelen. Wanneer het notebook wordt ingeschakeld verschijnt er een scherm om het wachtwoord in te voeren. Dit wachtwoord wordt in de **BIOS** ingesteld.

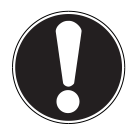

### **LET OP!**

Noteer uw wachtwoord op een veilige plaats. Wanneer u het wachtwoord vergeet heeft u geen enkele mogelijkheid om het te verwijderen. Neem in dit geval contact op met onze klantenservice.

U kunt ook gebruik maken van de beveiligingsmogelijkheden van Windows om uw gegevens te beschermen tegen onbevoegde toegang.

## **17.3. Kensington veiligheidsslot**

Met een zgn. **Kensington veiligheidsslot** kunt u uw notebook beveiligen tegen diefstal. In de vakhandel kunt u deze veiligheidssloten met een kabel als accessoire aanschaffen.

Om het veiligheidsslot aan te brengen wikkelt u de kabel om een vast voorwerp, b.v. een tafelpoot. Steek het slot in de Kensington voorziening en draai de sleutel om het slot af te sluiten. Bewaar uw sleutel op een veilige plaats.

# **18. Software**

Dit hoofdstuk geeft informatie over de software Hierbij wordt onderscheid gemaakt tussen het **besturingssysteem**, de **software** (toepassingen), de **Windows activering** en de **BIOS**.

## **18.1. Windows® 8 leren kennen**

Windows® 8, het nieuwe besturingssysteem van Microsoft bevat een groot aantal innovatieve functies en nieuwe technologieën waarmee uw notebook snel en betrouwbaar werkt en bovendien eenvoudig te bedienen is.

## **18.2. Windows activering**

Ter beveiliging tegen softwarediefstal heeft Microsoft de productactivering ingevoerd. De op uw notebook geïnstalleerde en met het notebook geleverde Windows® 8 versie moet worden geactiveerd om gebruik te kunnen maken van alle Windows® 8 functies.

Hiervoor is alleen maar een internetverbinding benodigd. Het activeringsproces verloopt volledig automatisch en hierbij worden geen persoonlijke gegevens verzonden.

Wanneer u niet de beschikking heeft over een internetverbinding, kunt Windows® 8 als volgt via de telefoon activeren.

- Plaats de muiscursor in de rechter boven- of benedenhoek en klik op **Instellingen**.
- Klik vervolgens op **Pc-instellingen wijzigen**.
- Kies de optie **Windows activeren**.
- Klik nu op **Telefonisch activeren**.
- Klik op **Volgende**, nadat u uw land heeft gekozen
- Neem telefonisch contact op met de vermelde hotline en geef per telefoon de reeks getallen door zodra daarnaar wordt gevraagd.
- U krijg nu via de telefoon een bevestigings-ID.

Voer dit nummer in op de lege velden en klik op **Activeren**.

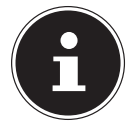

### **OPMERKING!**

Zolang u Windows® 8 niet heeft geactiveerd, heeft u bij Pc-instellingen niet alle functies ter beschikking. Daarnaast wordt er op het klassieke bureaublad rechtsonder een watermerk weergegeven.

## **18.3. Windows® 8 - nieuwe mogelijkheden**

#### **Microsoft account**

Een Microsoft-account bestaat uit een e-mailadres en een wachtwoord voor de aanmelding bij Windows. U kunt hiervoor gebruik maken van een willekeurig e-mailadres. Wij adviseren echter om gebruik te maken van het adres dat u gebruikt om ook met vrienden te communiceren en waarmee u zich bij uw favoriete websites aanmeldt.

Met een Microsoft-account kunt u in de store kosteloos of tegen betaling apps downloaden en installeren op max. vijf apparaten.

Wanneer u zich op uw notebook aanmeldt met uw Microsoft-account heeft u bovendien toegang tot de meest uiteenlopende diensten en programma's die Microsoft beschikbaar stelt.

- De contactinformatie en de status van uw vrienden op Hotmail, Facebook, Twitter en LinkedIn worden automatisch bijgewerkt zodra u deze diensten via uw Microsoft account oproept.
- U heeft toegang tot uw foto's, documenten en andere bestanden via SkyDrive, Facebook en Flickr en u kunt deze bestanden delen.
- Uw persoonlijke instellingen, inclusief het design, de taalinstellingen, internetfavorieten en apps worden gesynchroniseerd met elke Windows<sup>®</sup> 8-pc waarop u zich aanmeldt.
- Via de Windows Store kunt u apps aanschaffen. Deze kunt u gebruiken op elke willekeurige Windows® 8 PC waarop u zich aanmeldt.

Volg de volgende stappen om onder Windows® 8 een Microsoft-account aan te maken:

- Plaats de muiscursor in de rechter boven- of benedenhoek van het scherm en klik op  $\Phi$  Instellingen.
- Klik op **Pc-instellingen wijzigen > Gebruikers > Overschakelen naar een Microsoft-account**..

### **Taakbalk (Desktopmodus)**

Vanaf de taakbalk onder aan het beeldscherm kunt u programma's starten en omschakelen tussen programma's die al actief zijn. Onder Windows® 8 kunt u elk programma in de taakbalk zetten zodat u het altijd met een enkele klik kunt openen. Daarnaast kunnen de symbolen op de taakbalk opnieuw worden gerangschikt door er eenvoudig op te klikken en het symbool naar de gewenste positie te slepen. Wanneer u de muiscursor over de symbolen beweegt wordt een miniatuurweergave weergegeven van elk programma of van een bestand dat in het programma is geopend. Wanneer u de muiscursor over deze miniatuurweergave beweegt wordt het betreffende beeld op volledig scherm weergegeven. Wanneer u de muiscursor van de miniatuurweergave weg beweegt, wordt ook de weergave op het volledige scherm gesloten.

### **Jump Lists**

Jump Lists vormen een handige mogelijkheid om bestanden te openen waarmee u de laatste tijd heeft gewerkt. Om de recent gebruikte bestanden weer te geven, klikt u eenvoudig met de rechter muisknop op het symbool van de toepassing op de taakbalk. Wanneer u dus bijvoorbeeld met de rechter muisknop op het Word-symbool klikt, wordt een lijst met de meest recent gebruikte Word-documenten weergegeven. Bovendien kunt u ook andere bestanden die u snel bij de hand wilt hebben, eenvoudig in de lijst zetten zodat deze altijd worden weergegeven. Op deze manier heeft u met slechts een paar muiskliks toegang tot documenten die u vaak nodig heeft.

Aan de Jump Lists van enkele programma's zoals de Windows® Media Player kunnen vooraf veel gebruikte opdrachten worden toegevoegd. In de Jump List voor Windows® 8 Media Player ziet u bijvoorbeeld opties voor het afspelen van alle muziek of een optie om de laatste afspeellijst te openen.

In de Jump List voor Internet Explorer worden de laatst en de meest bezochte websites weergegeven. Bij sommige programma's heeft u op deze manier zelfs snel toegang tot opdrachten die vroeger alleen vanuit het programma zelf konden worden opgeroepen zoals de opdracht om een nieuw e-mailbericht op te stellen.

### **Verbeterd bureaublad**

Windows® 8 maakt werken met de vensters op het bureaublad eenvoudiger. U heeft hiermee intuïtieve mogelijkheden om de vensters te openen, sluiten, vergroten/ verkleinen en organiseren.

Met Windows® 8 worden uw dagelijkse taken eenvoudiger. Door het vastklikken ("Snaps") wordt het bijvoorbeeld eenvoudiger dan ooit om de inhoud van twee geopende vensters te vergelijken. U hoeft de grootte van de geopende vensters hiervoor niet eens aan te passen. U trekt het venster gewoon met de muis naar een zijkant van het beeldscherm en het venster vult de helft van het scherm.

Klik op de titelbalk van het venster, "schud" het venster en alle andere geopende vensters worden gesloten en als symbool op de taakbalk weergegeven. "Schud" het venster opnieuw en alle andere vensters worden weer geopend.

#### **Beter apparaatbeheer**

Met Windows® 8 kunt u alle apparatuur via de centrale functie "Devices" aansluiten, beheren en gebruiken.

Alle apparaten worden op een centrale plaats weergegeven.

Met de nieuwe "Device Stage"-technologie gaat Windows® 8 bij het apparaatbeheer zelfs nog een stap verder Device Stage ondersteunt u bij het gebruik van alle compatibele apparatuur die op de computer is aangesloten. Dankzij Device Stage kunt u nu vanuit een enkel venster de status weergeven en veel gebruikte opdrachten uitvoeren. Hier vindt u zelfs afbeeldingen van de apparaten zodat u eenvoudig kunt zien welke apparaten zijn aangesloten. De fabrikanten van randapparatuur hebben zelfs de mogelijkheid om Device Stage aan te passen. Wanneer de fabrikant van uw camera bijvoorbeeld een aangepaste versie van Device Stage aanbiedt, kunt u het aantal foto's op de camera zien en krijgt u snelkoppelingen te zien naar handige informatie zodra u de camera op het notebook aansluit.

### **Thuisgroep**

Met thuisgroepen, een Windows® 8 functie, wordt het verbinden van de computers in het huis bijzonder eenvoudig. Een thuisgroep wordt automatisch aangemaakt wanneer de eerste pc onder Windows® met het huisnetwerk wordt verbonden. Het toevoegen van nieuwe pc's met Windows® aan de thuisgropep is snel gebeurd. U kunt exact opgeven wat er op elke pc met alle andere pc's in de thuisgroep mag worden gedeeld. Daarna is het gezamenlijk gebruik van bestanden op de verschillende pc's in het netwerk - en veel van de andere randapparatuur - zo eenvoudig alsof alle gegevens zich op een enkele harde schijf bevinden. Op deze manier kunt u digitale foto's op de computers in de werkkamer opslaan en vervolgens heeft u bijvoorbeeld vanaf een notebook in een willekeurige andere kamer toegang. Op dezelfde manier wordt ook de printer in de werkkamer automatisch voor alle pc's in het huis vrijgegeven zodra de printer in de thuisgroep is opgenomen.

## **18.4. Overzicht**

De grootste vernieuwing van Windows® 8 is het startscherm. Dit centrale element vervangt bij Windows® 8 het bekende startmenu. Vanaf hier kunt u alle belangrijke programma's en diensten starten. De bediening verloopt, net als bij voorgaande versies, via toetsenbord of muis.

Het startscherm kan op elk moment met behulp van de toets (**Win**) worden geopend. Met deze toets schakelt u bovendien om tussen het startscherm en een actieve toepassing. Om over te schakelen naar een andere dan de laatste geopende toepassing, drukt u de toetscombinatie **Win+Tab**.

Het centrale element van het startscherm zijn de tegels die staan voor een toepassing of een functie. Ze worden weergegeven in blokken waarbij u het aantal blokken en de kolommen zelf kunt bepalen.

U kunt de tegels via **Drag & Drop** met de muis in de gewenste positie slepen.

## **18.5. Bij Windows aanmelden**

Om met Windows® 8 te kunnen werken, moet u in Windows® 8 een gebruikersaccount aanmaken.

- Plaats de muiscursor in de rechter bovenhoek van het scherm, beweeg de muis omlaag en klik op **Instellingen**.
- Kies de optie **Pc-instellingen wijzigen**.
- Open de categorie **Gebruikers**.
- Kies de optie **Een gebruiker toevoegen** om verdere gebruikersaccounts aan te maken.

Met Windows<sup>®</sup> 8 kunt u zich op drie verschillende manier bij Windows aanmelden. Windows® 8 biedt de keuze voor aanmelding met behulp van een **Wachtwoord**, een **Pincode** of een **Afbeeldingswachtwoord**. Om een **Pincode** of een **Afbeeldingswachtwoord** in te stellen moet u eerst een wachtwoord voor Windows hebben ingesteld.

### **18.5.1. Wachtwoord voor Windows instellen**

- **Plaats de muiscursor in de rechter boven- of benedenhoek en klik op <b>I:** Instel**lingen**.
- Klik vervolgens op **Pc-instellingen wijzigen**.
- Kies de optie **Gebruikers**.
- Klik op **Uw wachtwoord wijzigen** en volg de aanwijzingen op het scherm.

### **18.5.2. Pincode voor Windows instellen**

- **Plaats de muiscursor in de rechter boven- of benedenhoek en klik op <b>I**. Instel**lingen**.
- Klik vervolgens op **Pc-instellingen wijzigen**.
- Kies de optie **Gebruikers**.
- Klik op **Een pincode instellen** en volg de aanwijzingen op het scher.

### **18.5.3. Afbeeldingswachtwoord voor Windows instellen**

- **Plaats de muiscursor in de rechter boven- of benedenhoek en klik op**  $\Omega$  **Instellingen**.
- Klik vervolgens op **Pc-instellingen wijzigen**.
- Kies de optie **Gebruikers**.
- Klik op **Stel een afbeeldingswachtwoord in** en volg de aanwijzingen op het scherm.

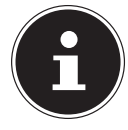

#### **LET OP!**

Het aanmelden met een afbeeldingswachtwoord is speciaal ontwikkeld voor apparaten met een touchdisplay.

Bij apparaten zonder touchdisplay kunt u de muis gebruiken ter vervanging van vingerbewegingen of gebaren. Om gebruik te kunnen maken van alle Microsoft-diensten, moet u zich aanmelden met een Microsoft-account

## **18.6. Gebruikersaccount koppelen met een LiveID**

U heeft de mogelijkheid om uw gebruikersaccount te koppelen met een LiveID. Op deze manier kunt u zich met uw LiveID vanaf elke met internet verbonden pc of een mobiel toestel aanmelden.

- Plaats de muiscursor in de rechter bovenhoek van het scherm, beweeg de muis omlaag en klik op **Instellingen**.
- Kies de optie **Pc-instellingen wijzigen**.
- Open de categorie **Gebruikers**.
- Kies de optie **Overschakelen naar een Microsoft-account**.
- Voer nu uw Windows Live-ID E-mailadres in. Wanneer u nog geen Windows LiveID account heeft aangemaakt of een e-mailadres voor uw Windows LiveID account heeft opgeslagen, kunt via de website **http://www.windowslive.com/** uw Windows LiveID account aanmaken en bewerken
- Volg de aanwijzingen op het scherm om de koppeling af te ronden.

### **18.7. Windows®8 startscherm**

Nadat het besturingssysteem is opgestart, bevindt u zich op het nieuwe Windows® 8-startscherm.

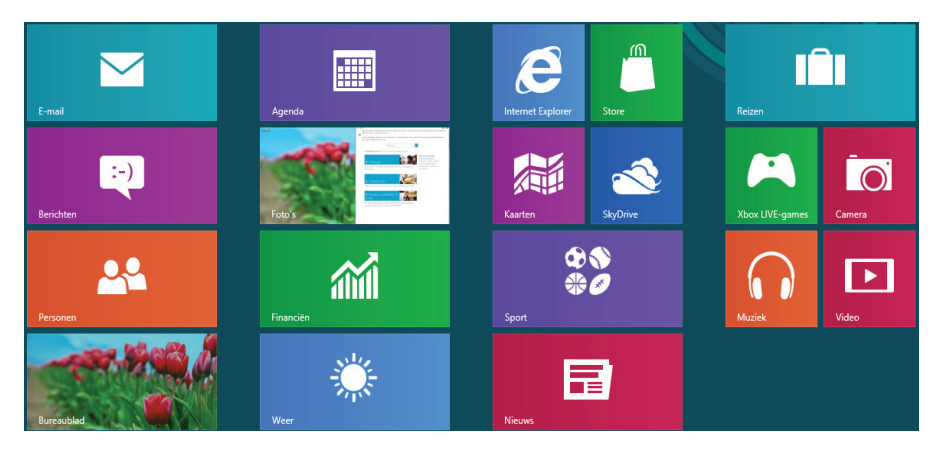

(Afbeelding vergelijkbaar)

De onderstaande informatie dient als voorbeeld:

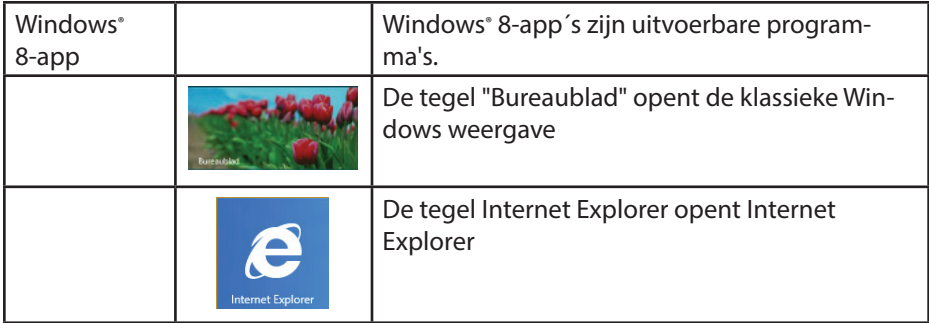

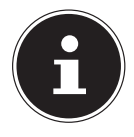

#### **OPMERKING!**

Apps zijn toepassingen die door een miniatuurafbeelding van het programma op het bureaublad worden weergegeven. De miniatuurafbeeldingen van apps zijn groter dan de afbeeldingen van de normale tegels.

### **18.8. Windows® 8-bureaublad**

Deze afbeelding toont een symbolische weergave over extra programma's.

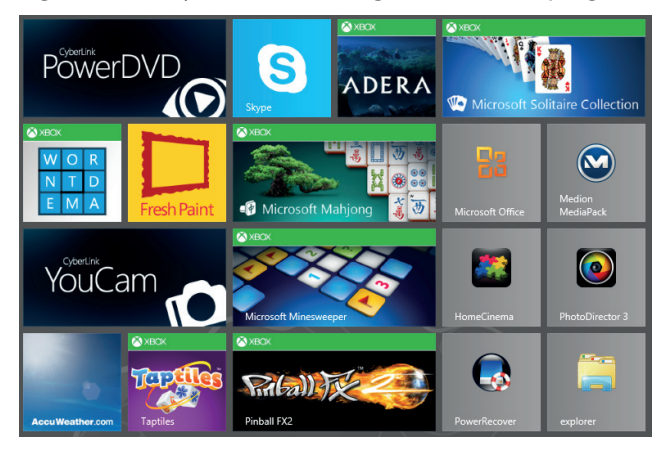

(Afbeelding vergelijkbaar)

De onderstaande informatie dient als voorbeeld:

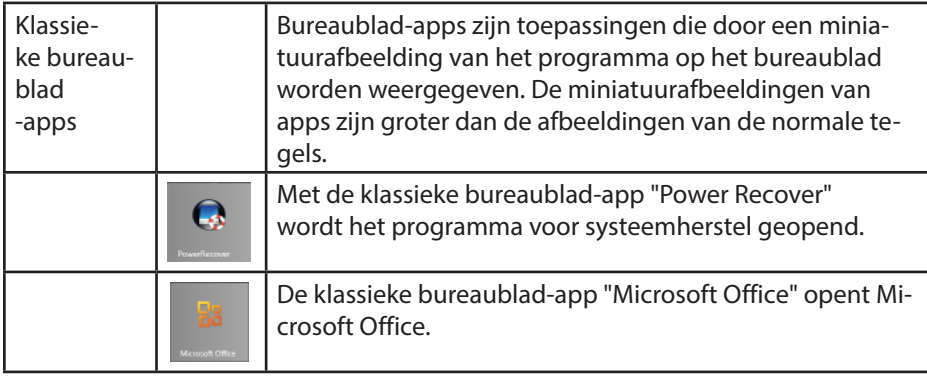

Windows® 8-apps van andere leveranciers worden als volgt weergegeven. Voorbeeld:

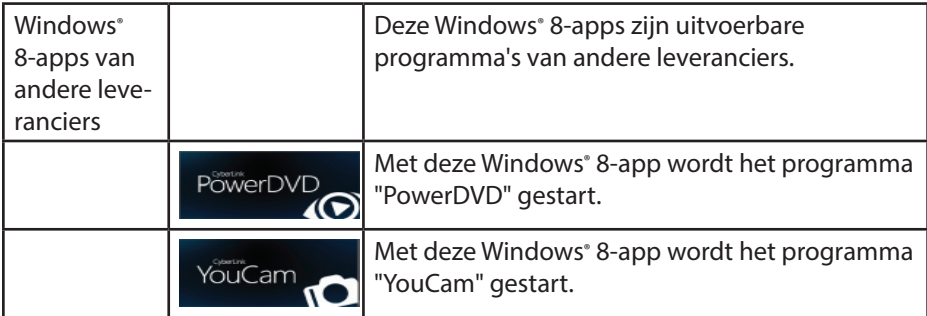

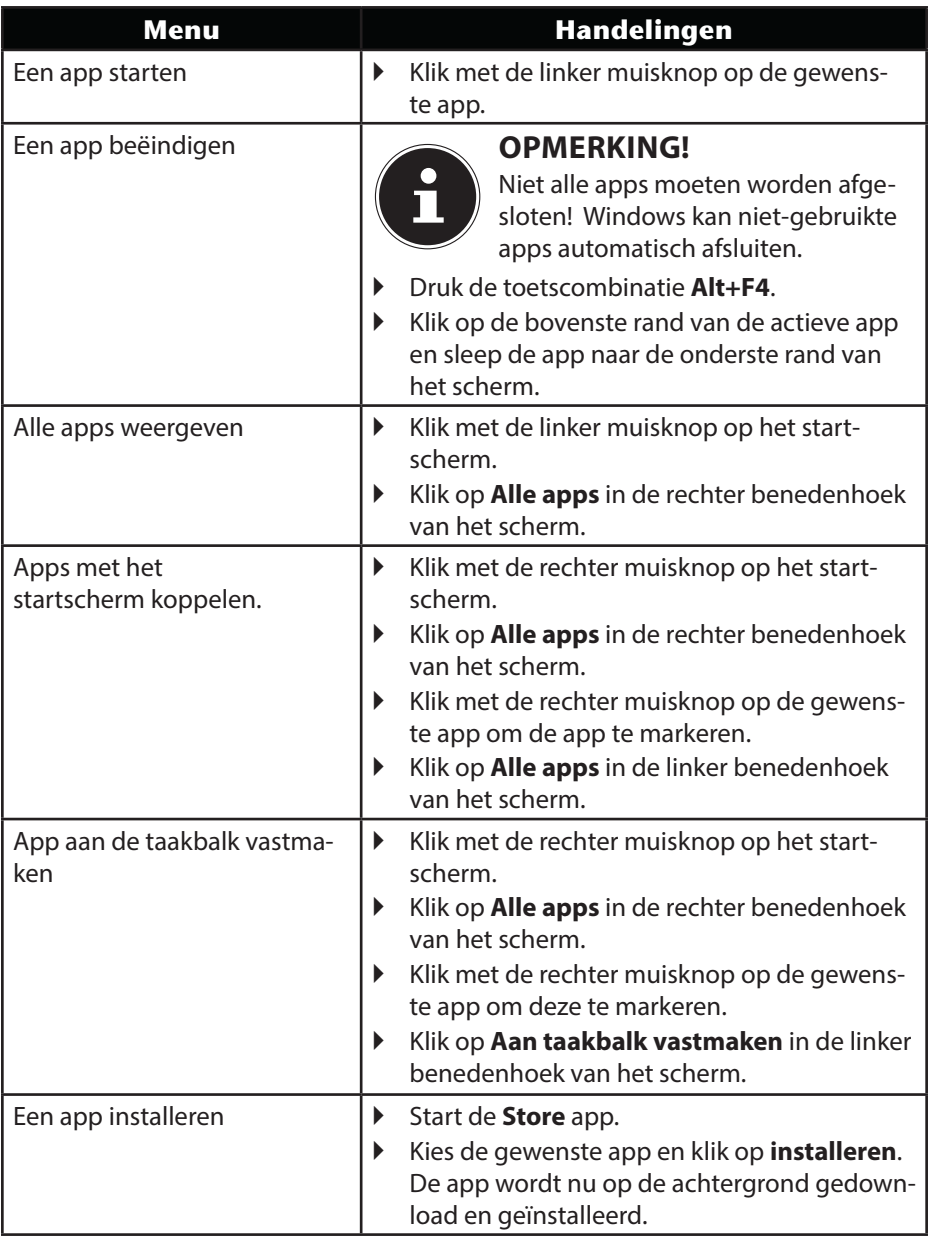

### **18.8.1. Werken met Windows® 8 en klassieke apps**

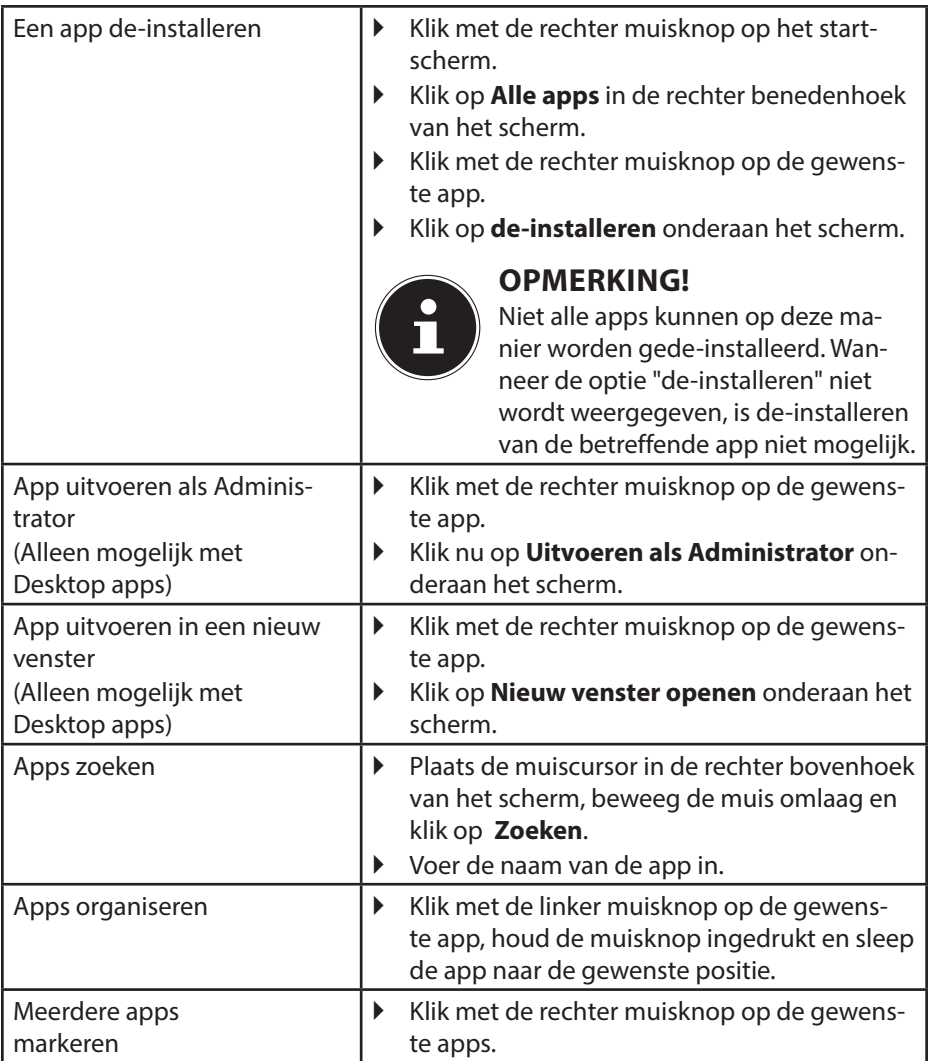

## **18.9. Gebruik van de zoekfunctie**

Om verschillende taken resp. instellingen of apps snel te vinden kunt u gebruik maken van de zoekfunctie.

- Plaats de muiscursor in de rechter boven- of benedenhoek en klik op **Zoeken**.
- Voer de naam van de app of een bestand in en kies een van de resultaten in het overzicht links op het scherm.

De zoekresultaten zijn gesorteerd op **Apps**, **Instellingen** en **Bestanden**. Kies de categorie (**Apps**, **Instellingen** of **Bestanden**) waaronder

het gewenste bestand zich bevindt.

# **19. Instellingen**

Met behulp van de instellingen kunt u het startscherm aanpassen aan uw persoonlijke voorkeuren.

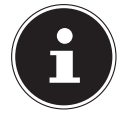

#### **OPMERKING!**

Windows moet geactiveerd zijn om de instellingen te kunnen wijzigen.

- ▶ Plaats de muiscursor in de rechter boven- of benedenhoek en klik op **☆ Instellingen**.
- Klik vervolgens op **Pc-instellingen wijzigen**.

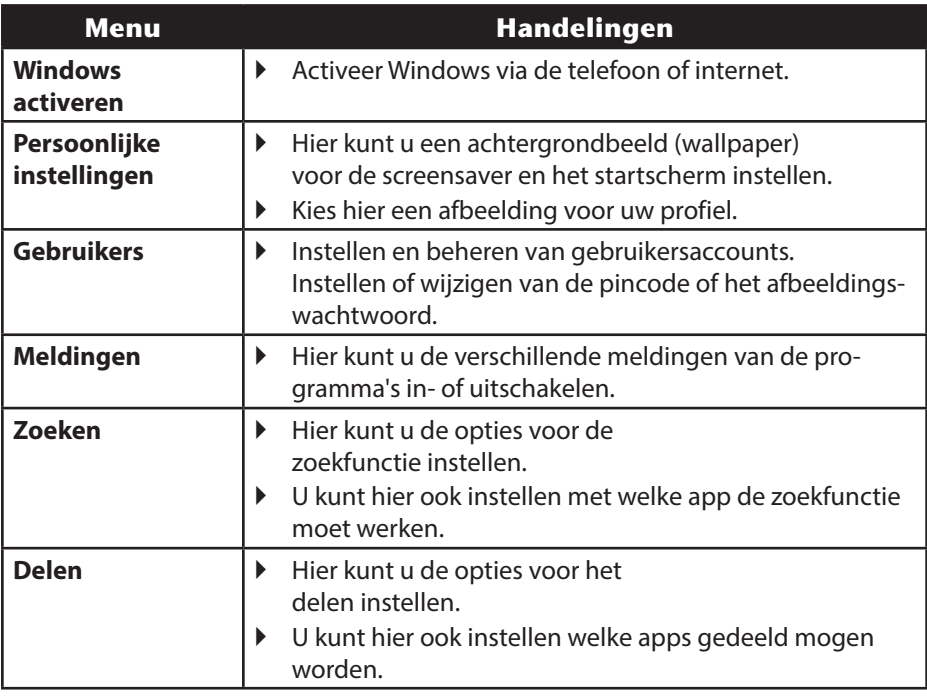

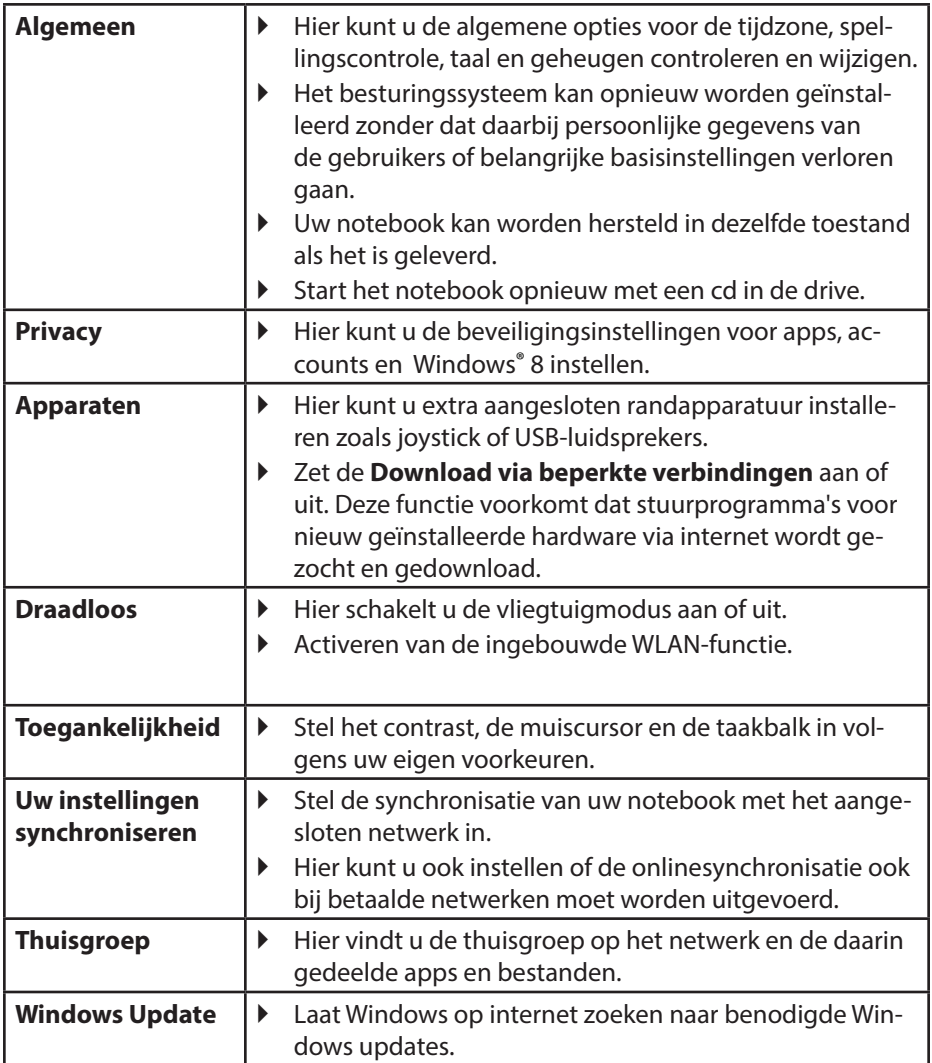

## **19.1. Windows® 8 in-/uitschakelfuncties**

Het nieuwe Windows® 8 geeft u de mogelijkheid om uw notebook opnieuw op te starten, in de **Slaap**stand te zetten of af te sluiten.

De opties voor de **Sleep**-instellingen kunnen op elk moment in bij "Energiebeheer" worden gewijzigd.

In de **Sleep**-modus blijft de volledige inhoud van het werkgeheugen van uw notebook bewaard terwijl vrijwel alle andere componenten worden uitgeschakeld om het energieverbruik tot een minimum te beperken. Wanneer u b.v. het notebook dichtklapt wordt het in de spaarstand gezet en bij het openklappen automatisch weer opgestart!

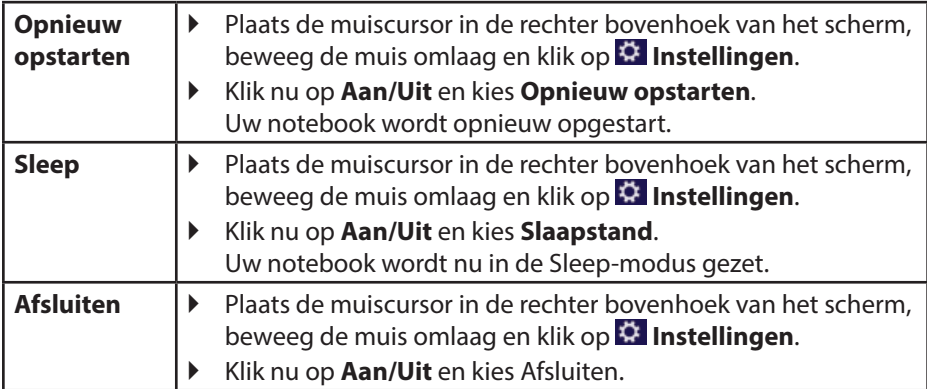

## **19.2. Instellingen in het configuratiescherm**

Met behulp van het configuratiescherm kunt u de instellingen van Windows® 8 wijzigen. Via deze instellingen kunt u vrijwel alles instellen voor de weergave en de werking van Windows® 8. U heeft hier de mogelijkheid om Windows® 8 volledig volgens uw eigen voorkeuren te configureren.

Bij de eerste keer dat het configuratiescherm wordt geopend, worden enkele van de meest gebruikte elementen weergegeven, verdeeld in categorieën.

Wanneer u in de categorieweergave verdere informatie wilt hebben over een element op het configuratiescherm, kunt u de muiscursor boven een symbool of de naam van de categorie stilhouden. Er wordt een tekstveld weergegeven met aanvullende informatie.

Om een van deze elementen te openen, klikt u op het bijbehorende symbool of op de naam van de categorie.

Voor enkele elementen wordt een lijst met uitvoerbare taken en een keuze van de verschillende elementen weergegeven.

U kunt het configuratiescherm als volgt openen:

- Plaats de muiscursor in de rechter boven- of benedenhoek en klik op **Zoeken**.
- Voer **Configuratiescherm** in het zoekveld in.
- Klik op **Configuratiescherm**.

### **19.3. Notebook herstellen van de oorspronkelijke fabriekstoestand**

Bij problemen met de installatie of andere softwareproblemen waarbij het noodzakelijk is m de software opnieuw te installeren, biedt Windows<sup>®</sup> 8 u drie mogelijkheden om Windows® 8 opnieuw op uw notebook te installeren.

Voor dat u dit doet moet u controleren of u een back-up heeft gemaakt van alle belangrijke gegevens of programma's.

### **19.3.1. Systeemherstel starten**

 Druk na de herstart op de functietoets F11 of start het notebook met toets F11 ingedrukt om **PowerRecover** te starten.

**of**

**▶ Klik op de app PowerRecover** op het Windows<sup>®</sup> 8 bureaublad om het programma vanaf het Windows® 8 bureaublad af te starten.

U kunt vervolgens kiezen uit 3 mogelijkheden:

- − **Stuurprogramma´s en hulpprogramma´s op een optische schijf branden** Een Support Disc aanmaken
- − **Uw pc opfrissen zonder uw bestanden te verliezen** Uw notebook bijwerken zonder uw gegevens te verliezen.
- − **Fabriekstoestand herstellen** Kies een van de twee herstelmogelijkheden:
	- **Herstellen op HDD geen back-up maken van de gebruikersgegevens**

Alle gegevens op het notebook worden onherroepelijk gewist en de oorspronkelijke fabriekstoestand wordt hersteld.

● **Herstellen op HDD - met back-up van de gebruikersgegevens** De oorspronkelijke fabriekstoestand wordt hersteld en alle gegevens van de gebruiker(s) worden hersteld onder **C:\USER**.

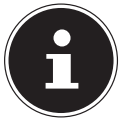

### **OPMERKING!**

Systeemherstel moet altijd worden uitgevoerd met aangesloten netvoeding.

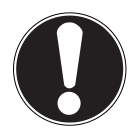

### **LET OP!**

Bij de optie met back-up van de gebruikersgegevens kan het systeemherstel geruime tijd in beslag nemen. Alleen de bestanden en gegevens in de map C:\User worden opgeslagen. Alle andere gegevens worden gewist. Voer daarom altijd regelmatig een back-up uit op een externe gegevensdrager. Er kan in geen geval aanspraak worden gemaakt op schadevergoeding wegens verlies van gegevens en daardoor ontstane schadel

 Klik op **Volgende** en volg de verdere instructies op het scherm om de oorspronkelijke fabriekstoestand te herstellen.

## **19.4. BIOS set-upprogramma**

In de BIOS set-up (basisconfiguratie van de hardware van uw systeem) heeft u uitgebreide instelmogelijkheden voor de werking van uw notebook. U kunt hier bijvoorbeeld de werking van de interfaces, de veiligheidsinstellingen of het energiebeheer wijzigen. Het notebook is in de fabriek al ingesteld voor optimale werking.

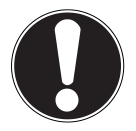

### **LET OP!**

Wijzig deze instellingen alleen wanneer het absoluut noodzakelijk is en u bekend bent met de configuratiemogelijkheden.

### **19.4.1. Uitvoeren van de BIOS set-up**

U kunt het configuratieprogramma alleen oproepen gedurende een korte periode na het opstarten. Wanneer het notebook al is opgestart, schakelt u het uit en start het opnieuw op. Druk op de functietoets **F2** om de BIOS set-up te starten..

## **19.5. Kaspersky Internet Security**

Kaspersky Internet Security is een omvangrijk instrument om uw gegevens te beschermen. De toepassing biedt niet enkel uitgebreide bescherming tegen virussen, maar ook tegen spam en netwerkaanvallen. Bepaalde onderdelen van de software beschermen uw computer tegen tot nog toe onbekende bedreigingen en phishing-aanvallen en maken het mogelijk de toegang tot het internet zinvol te beperken. Een uitgebreide bescherming dekt alle gebieden van gegevensoverdracht en – uitwisseling.

Kaspersky is al vooraf geïnstalleerd, zodat een installatie niet meer nodig is. Als u het softwarepakket toch zou moeten installeren (bv. na een nieuwe samenstelling van het systeem), dan vindt u de software op de meegeleverde Application-/Support-Disc.

Kaspersky Internet Security bestaat uit de volgende beveiligingscomponenten:

#### • **Antivirussysteem voor bestandens**

Het antivirussysteem voor bestanden beschermt het bestandssysteem van de computer tegen een infectie. Het onderdeel wordt bij het opstarten van het besturingssysteem geactiveerd, bevindt zich voortdurend in het RAM-geheugen van de computer en onderzoekt alle bestanden die op uw computer en alle aangesloten stations worden geopend, opgeslagen en gestart. Kaspersky Internet Security blokkeert elke toegang tot een bestand en onderzoekt het bestand op bekende virussen. Een bestand kan enkel worden geopend als het virusvrij is of met succes door het programma werd gedesinfecteerd.

#### • **Antivirussysteem voor e-mails**

Het antivirussysteem voor e-mails onderzoekt binnenkomende en uitgaande e-mails op uw computer. Een e-mail komt enkel in het postvak IN van de ontvanger terecht als ze geen virussen bevat.

• **Webfilter / kinderbeveiliging**

De webfilter voorkomt dat gevaarlijke websites worden bezocht en vormt zo een veilige werkomgeving tijdens het surfen op het internet. Dankzij de kinderbeveiliging kan de toegang tot internetbronnen en programma's voor verschillende computergebruikers flexibel worden beperkt, afhankelijk van de leeftijd van de gebruikern.

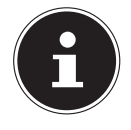

#### **OPMERKING!**

Met een actieve internetverbinding wordt Kaspersky Internet Security automatisch geactiveerd. Een handmatige activering is niet vereist. Na een testperiode wordt Kaspersky Internet Security automatisch gedeactiveerd. Daarom raden we u aan tijdig een licentie aan te kopen om een optimale beveiliging van uw computer te garanderen.

Het Kaspersky Internet Security-pakket wordt voor een testperiode na de gratis registratie geüpdatet met de nieuwste virusinformatie. U vind meer informatie op het internet onder http://www.Kaspersky.com.

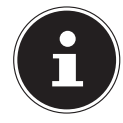

### **OPMERKING!**

Tijdens de eerste onlineverbinding worden het besturingssysteem en de antivirussoftware automatisch geüpdatet. Dit duurt doorgaans enkele minuten. Tijdens het updaten kan de computer trager werken. Dit is enkel te merken tijdens het eerste gebruik.

## **19.6. Windows® 8 - Hulp en ondersteuning**

Hier vindt u een uitgebreide verzameling handleidingen, hulpmogelijkheden en voorstellen voor het oplossen van problemen.

Deze hulp omvat alle aspecten van het Windows-besturingssysteem.

Deze informatie is zowel geschikt voor beginners als gevorderden. De informatie is per onderwerp samengevoegd en kan worden afgedrukt of worden voorzien van bookmarks. Zo kunt u de hulpinformatie openen:

- Plaats de muiscursor in de rechter bovenhoek van het scherm, beweeg de muis omlaag en klik op **Instellingen**.
- Klik nu op **Help**.
- Kies nu het onderwerp waarover u informatie wilt hebben.

# **20. FAQ - veel gestelde vragen**

Moet ik de meegeleverde disks nog installeren?

− Nee In principe zijn alle programma's al geïnstalleerd. De disks zijn uitsluitend bedoeld als back-up.

Waar kan ik de benodigde stuurprogramma's voor mijn notebook vinden?

− De stuurprogramma's bevinden zich op de tweede partitie van de harde schijf in de

mappen Drivers (stuurprogramma's) en Tools.

Wat is de Windows-activering?

− In deze handleiding vindt u een hoofdstuk met uitgebreide informatie over dit onderwerp.

Hoe kan in Windows activeren?

− Windows wordt automatisch geactiveerd zodra er een internetverbinding beschikbaar is.

Hoe kan ik Windows activeren zonder internetaansluiting?

− Windows kan ook via de telefoon worden geactiveerd. Volg de instructie in het hoofdstuk "Windows activering", om Windows telefonisch te activeren.

Wanneer is herstel van de fabriekstoestand nodig?

− Deze methode is altijd een laatste redmiddel. In het hoofdstuk **Systeemherstel** kun u nalezen welke alternatieven er beschikbaar zijn.

#### Hoe maak ik een back-up?

− U kunt hiervoor een back-up en herstel uitvoeren met bepaalde gegevens op externe media om met deze techniek vertrouwd te raken. Een back-up is onbruikbaar wanneer u niet in staat bent om de gegevens te herstellen of wanneer het medium defect of zelfs niet meer beschikbaar is.

Waarom moet ik een USB-apparaat opnieuw installeren hoewel ik dat al heb gedaan?

- − Wanneer een apparaat niet wordt aangesloten op dezelfde aansluiting als waarop het is geïnstalleerd, krijgt het automatisch een nieuwe identificatie. Het besturingssysteem ziet het dan als een nieuw apparaat en wil het opnieuw installeren.
- − Gebruik het geïnstalleerde stuurprogramma of sluit het apparaat aan op de aansluiting die bij de installatie werd gebruikt.

# **21. Klantenservice**

## **21.1. Eerste hulp bij hardwareproblemen**

Storingen kunnen soms banale oorzaken hebben, maar soms ook worden veroorzaakt door defecte onderdelen. Wij willen u hiermee een handleiding bieden om het probleem op te lossen.

Als de hier beschreven maatregelen geen resultaat opleveren, helpen wij u graag verder. Bel ons gerust op!

## **21.2. Oorzaak vaststellen**

Begin met een zorgvuldige visuele controle van alle kabelverbindingen. Als de lampjes niet branden, controleer dan of het notebook en alle randapparatuur correct van stroom worden voorzien.

- Bij gebruik op accu sluit u het notebook aan op de voedingsadapter en controleert u of de accu is opgeladen.
- Wanneer u het notebook met de voedingsadapter wilt gebruiken, neemt u de stekker van de voedingsadapter uit het stopcontact en sluit u op hetzelfde stopcontact b.v. een lamp aan. Wanneer deze lamp ook niet brandt, kunt u een elektricien raadplegen om het stopcontact te controleren.
- Schakel het notebook uit en controleer alle kabelverbindingen. Als er randapparatuur op het notebook is aangesloten controleert u ook hier de stekkerverbindingen van alle kabels. Verwissel snoeren voor verschillende apparaten niet willekeurig met elkaar, ook al zien ze er hetzelfde uit. De aansluitingen van de contacten in het snoer zijn misschien anders. Als u met zekerheid heeft vastgesteld dat de stroomvoorziening goed werkt en alle verbindingen intact zijn, schakelt u het notebook weer in.

### **21.2.1. Fouten en mogelijke oorzaken**

#### **Het beeldscherm blijft zwart.**

- Deze storing kan verschillende oorzaken hebben:
	- − Het indicatielampje (aan/uit schakelaar) brandt niet en het notebook bevindt zich in de slaapstand.

#### **Oplossing**:

druk de aan/uit schakelaar in.

− De led van de energiezuinige modus knippert. Het notebook bevindt zich in de energiezuinige modus.

#### **Oplossing**:

druk de aan/uit schakelaar in.

− De achtergrondverlichting is uitgeschakeld met behulp van de toetscombinatie **Fn+F7**.

#### **Oplossing**:

De achtergrondverlichting wordt opnieuw ingeschakeld wanneer een willekeurige toets wordt ingedrukt.

#### **Het notebook wordt tijdens het gebruik uitgeschakeld.**

 De accu kan leeg zijn. Sluit het notebook aan via de voedingsadapter en laadt de accu op.

#### **Het notebook kan niet worden ingeschakeld.**

 Als u het notebook op accu's gebruikt kunt u controleren of de accu's correct zijn geplaatst en opgeladen.

#### **Onjuiste tijd- en datumweergave.**

 Klik op de tijdsaanduiding op de taakbalk. Kies de optie Instellingen voor datum en tijd wijzigen en stel de correcte waarden in .

#### **Er kunnen geen gegevens worden gelezen vanaf het optische station.**

Controleer of de disk op de juiste manier is geplaatst.

#### **De WLAN-Bluetooth verbindingen werken niet.**

 Controleer of de vliegtuigmodus is ingeschakeld. Druk de toetscombinatie **Fn** +  $\rightarrow$  om het menu voor de vliegtuigmodus te openen.

#### **Het touchpad werkt niet.**

Om het touchpad in te schakelen, drukt u de toetscombinatie **Fn + F9**.

#### **Apps (b.v. het weer) kunnen niet als live tegel worden weergegeven.**

Controleer de datum, de tijdzone en de huidige tijd.

## **21.3. Heeft u verder nog ondersteuning nodig?**

Als u ondanks de bovenstaande suggesties nog steeds problemen heeft, kunt u contact opnemen met uw hotline of gaat u naar www.medion.de/service. Wij zullen u dan verder helpen.

Voordat u echter contact opneemt met het Technologie Center, verzoeken wij u om de volgende informatie paraat te hebben:

- Heeft u uitbreidingen of wijzigingen aan de uitgangsconfiguratie aangebracht?
- Welke randapparatuur gebruikt u?
- Welke meldingen verschijnen er?
- Welke software gebruikte u toen het probleem zich voordeed?
- Welke stappen heeft u reeds ondernomen om het probleem op te lossen?

### **21.4. Ondersteuning van stuurprogramma's**

Het systeem is met de geïnstalleerde stuurprogramma's in onze testlaboratoria uitgebreid getest en in orde bevonden. In de computerbranche is het echter gebruikelijk dat de stuurprogramma's van tijd tot tijd worden bijgewerkt. Dat komt omdat er bijvoorbeeld compatibiliteitsproblemen zijn opgetreden met andere, nog niet geteste componenten (programma's, apparaten). U kunt de laatste stuurprogramma's vinden op de volgende websites:

http://www.medion.com

Neem ook contact op met de winkel waar u het notebook heeft gekocht.

## **21.5. Transport**

Neem de volgende richtlijnen in acht bij het vervoeren van het notebook:

- Schakel het notebook uit. Om beschadiging te voorkomen, worden de koppen van de harde schijf automatisch naar een veilige positie bewogen. Verwijder dvd's/cd's uit het station.
- Wacht na transport van het notebook met de ingebruikname tot het notebook zich heeft kunnen aanpassen aan de omgevingstemperatuur. Bij grote schommelingen in temperatuur of luchtvochtigheid kan er door condensatie vocht in het notebook ontstaan wat aanleiding kan geven toto kortsluiting.
- Sluit het notebook en controleer of de deksel stevig sluit.
- Gebruik tijdens vervoer altijd een notebooktas om het notebook te beschermen tegen vuil, vocht, trillingen en krassen.
- Maak voor verzending altijd gebruik van de originele verpakking en laat u door de vervoerder op dit gebied adviseren.
- Laad uw accu en eventueel beschikbare reserveaccu's voor een lange reis volledig op en vergeet niet om de voedingsadapter mee te nemen.
- Informeer u voor de reis over de stroomvoorziening en de communicatiemogelijkheden op de plaats van bestemming.
- Schaf voor aanvang van de reis de eventueel benodigde adapters voor het lichtnet resp. communicatie (LAN etc.) aan.
- Leg de accu bij verzending apart in de verpakking.
- Wanneer u de handbagage op een luchthaven passeert wordt aangeraden om het notebook en alle magnetische opslagmedia (externe harde schijven) bij de handbagage te laten controleren. Vermijd de poort of de magneetdetector die de bewaking met de hand gebruikt omdat deze mogelijk uw gegevens kan beschadigen.
### **21.6. Onderhoud**

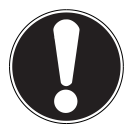

#### **LET OP!**

Het notebook bevat van binnen geen onderdelen die moeten worden gereinigd of onderhouden.

De levensduur van het notebook kan worden verlengd door de volgende maatregelen:

- Neem voor het schoonmaken altijd de netstekker uit het stopcontact, koppel alle aansluitkabels los en verwijder de accu.
- Reinig het notebook uitsluitend met een licht bevochtigde, pluisvrije doek.
- Gebruik geen oplosmiddelen, bijtende of gasvormige schoonmaakmiddelen.
- Maak voor het schoonmaken van uw optische stations geen gebruik van cd-rom-reinigingsdisks of vergelijkbare producten die de lens van de laser schoonmaken.
- Stof of vet op de touchpad verminderen de gevoeligheid. Verwijder stof of vet op het oppervlak van de touchpad met een stukje plakband.
- Na verloop van tijd kan zich binnen in het notebook stof ophopen waardoor de koelvinnen verstopt raken. Hierdoor wordt het toerental van de ventilator verhoogd en neemt het geluidsniveau van uw notebook toe. Daarnaast kan dit leiden tot oververhitting en storingen. Laat daarom het inwendige van uw notebook regelmatig schoonmaken door de servicedienst of een vakman.

### **21.7. Onderhoud van het beeldscherm**

- Sluit het notebook wanneer u het niet gebruikt. Voorkom krassen op het oppervlak van het beeldscherm omdat het beeldscherm snel beschadigd kan worden.
- Zorg dat er geen waterdruppels op het beeldscherm achterblijven. Water kan blijvende verkleuringen veroorzaken.
- Reinig het beeldscherm met een zachte, pluisvrije doek.
- Stel het beeldscherm niet bloot aan fel zonlicht of ultraviolette straling.
- Het notebook en de verpakking kunnen worden hergebruikt.

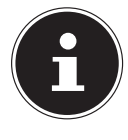

#### **LET OP!**

De oppervlakken zijn voorzien van beschermfolie om het apparaat te beschermen tegen krassen tijdens de productie en het transport. Verwijder alle folie nadat u het apparaat correct geplaatst hebt en voordat u het in gebruik neemt.

# **22. Upgrade/uitbreiden en reparatie**

- Laat het upgraden en/of uitbreiden van uw notebook over aan vakkundig personeel. Wanneer u niet zelf over de benodigde kennis beschikt, kunt u contact opnemen met een servicetechnicus. Neem bij technische problemen met uw notebook s.v.p. contact op het de klantenservice.
- Indien een reparatie is vereist, neemt u uitsluitend contact op met een van onze geautoriseerde servicepartners.

### **22.1. Opmerkingen voor de servicetechnicus**

- Het openen van de behuizing van uw notebook en het uitbreiden en/of upgraden van uw notebook is voorbehouden aan servicetechnici.
- Maak uitsluitend gebruik van originele vervangingsonderdelen.
- Verwijder voor het openen van de behuizing alle voedings- en aansluitkabels en verwijder de accu. Wanneer het notebook voor het openen niet van het lichtnet wordt losgekoppeld, bestaat er een kans dat componenten worden beschadigd.
- Interne componenten van het notebook kunnen worden beschadigd door elektrostatische ontladingen (ESD). Voer de reparaties, upgrades en aanpassingen aan het notebook indien mogelijk uit op een werkplek met ESD beveiliging. Wanneer een dergelijke werkplek niet beschikbaar is, kunt u een antistatische band dragen of een goed geleidend, metalen voorwerp aanraken. Schade die het gevolg is van een onjuiste werkwijze kunnen op uw kosten worden gerepareerd.

### **22.2. Opmerkingen over laserstraling**

- In een notebook kan gebruik worden gemaakt van laserstralen van klasse 1 tot klasse 3b. Het notebook voldoet aan de eisen van **laserklasse 1**.
- Door de behuizing van het optische station te openen, heeft u toegang tot laserapparatuur van max. klasse 3b.

Bij demontage en/of openen van deze laserapparatuur moet u het volgende in acht nemen:

- De ingebouwde optische stations bevatten geen onderdelen die onderhoud nodig hebben of gerepareerd moeten worden.
- De reparatie van optische stations is uitsluitend voorbehouden aan de fabrikant.
- Kijk nooit direct in een laserstraal, ook niet met optische instrumenten.
- Stel uzelf niet bloot aan de laserstraal. Zorg dat de laserstraal of verstrooide / gereflecteerde straling niet direct in het oog of op de huid kan vallen.

## **23. Recycling en afvoer**

Wanneer u vragen heeft over de juiste afvoer, kunt u contact opnemen met de verkoper of onze klantenservice.

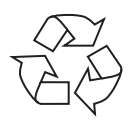

#### **Verpakking**

Het apparaat is verpakt ter bescherming tegen transportschade. Verpakkingen zijn grondstoffen en kunnen dus worden hergebruikt of terug in de grondstoffenkringloop worden gebracht.

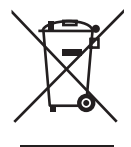

#### **Apparaat**

Voer het apparaat aan het einde van de levensduur niet zomaar af met het gewone huishoudelijke afval. Informeer naar de mogelijkheden voor een milieuvriendelijke en adequate afvoer.

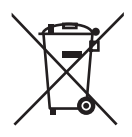

#### **Batterijen/accu's**

Lege of defecte batterijen/accu's horen niet thuis in het huisvuil. U moet ze inleveren op een inzamelpunt voor lege batterijen.

# **24. Europese norm EN 9241-307 klasse II**

Bij Active Matrix TFT's met een resolutie van **1600 x 900** pixels, die zijn samengesteld uit elk drie subpixels (rood, groen, blauw), worden in totaal ca. **4,3 miljoen** stuurtransistors gebruikt. Door dit zeer hoge aantal transistors en het daarmee verbonden uiterst complexe productieproces kan er sporadisch sprake zijn van uitvallende of verkeerd aangestuurde pixels resp. afzonderlijke subpixels.

In het verleden zijn er regelmatig pogingen ondernomen om het aantal toegestane beschadigde pixels te definiëren. Deze regels waren meestal zeer complex en verschilden per fabrikant. MEDION houdt daarom voor alle tft-displayproducten bij garantiegevallen de strenge en transparante eisen van de norm **EN 9241-307, klasse II;** aan die hieronder in het kort wordt samengevat.

De norm **EN 9241-307** definieert onder andere een algemeen geldende norm met betrekking tot het aantal pixelfouten. Pixelfouten worden onderverdeeld in vier klassen en drie soorten. Elke pixel is samengesteld uit drie subpixels met elk een primaire kleur (rood, groen, blauw).

#### **Opbouw van een pixel**

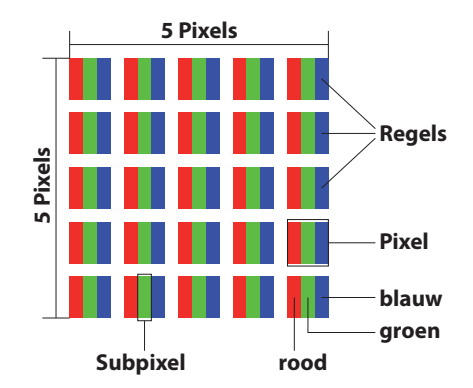

#### **Type pixelfouten:**

• Type 1:

pixel brandt permanent (felle witte punt) terwijl deze niet wordt aangestuurd. Een witte pixel ontstaat doordat alle drie subpixels branden.

• Type 2:

pixel brandt niet (donkere zwarte punt) hiewel de pixel wordt aangestuurd.

• Type 3:

abnormale of defecte subpixel in de kleur rood, groen of blauw (b.v. permanent brandend met halve helderheid, niet branden van een kleur, knipperen maar niet van het type 1 of 2).

Aanvulling: clusters van type 3 ( = uitvallen van twee of meer subpixels in een blok van 5x5 pixels). Een cluster is een veld van 5x5 pixels (15x5 subpixels).

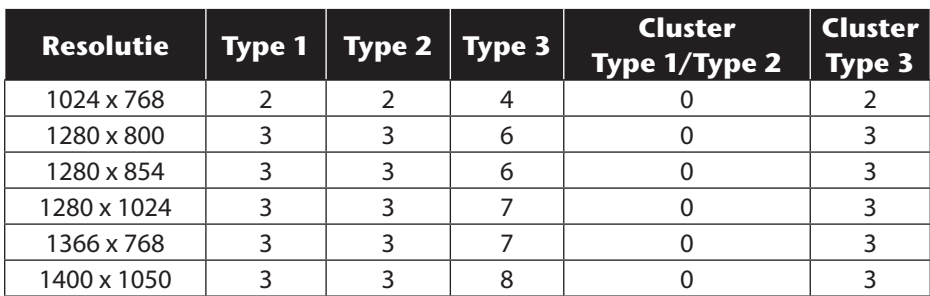

#### **EN 9241-307, foutklasse II**

# **25. Index**

**A**

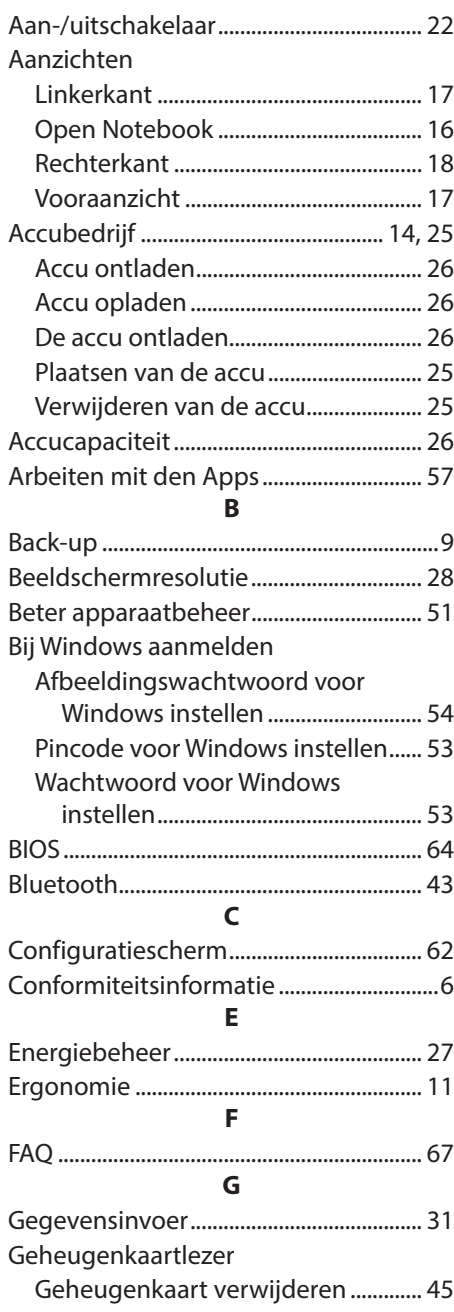

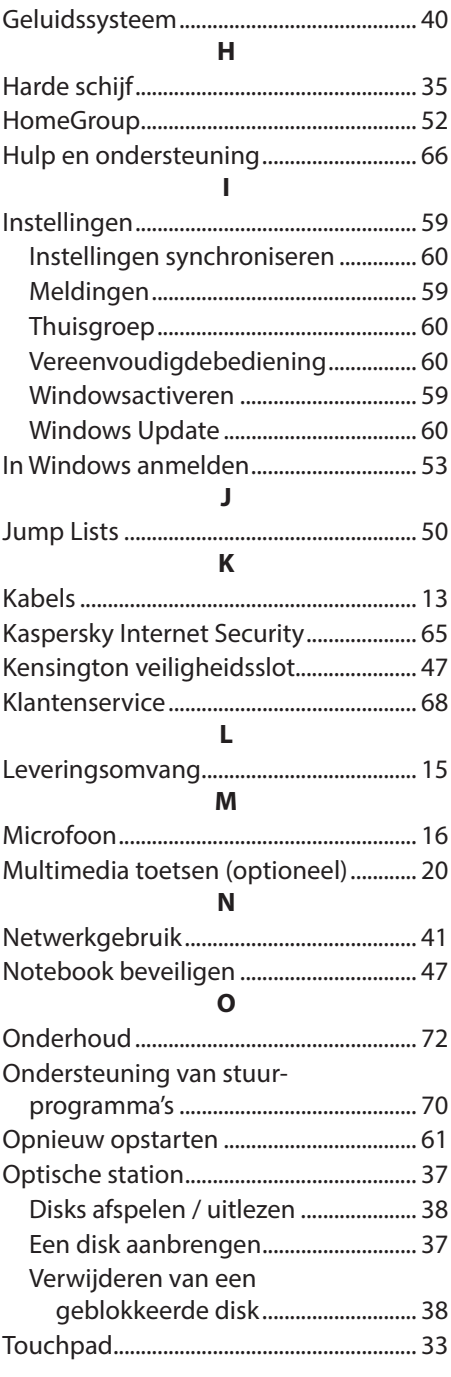

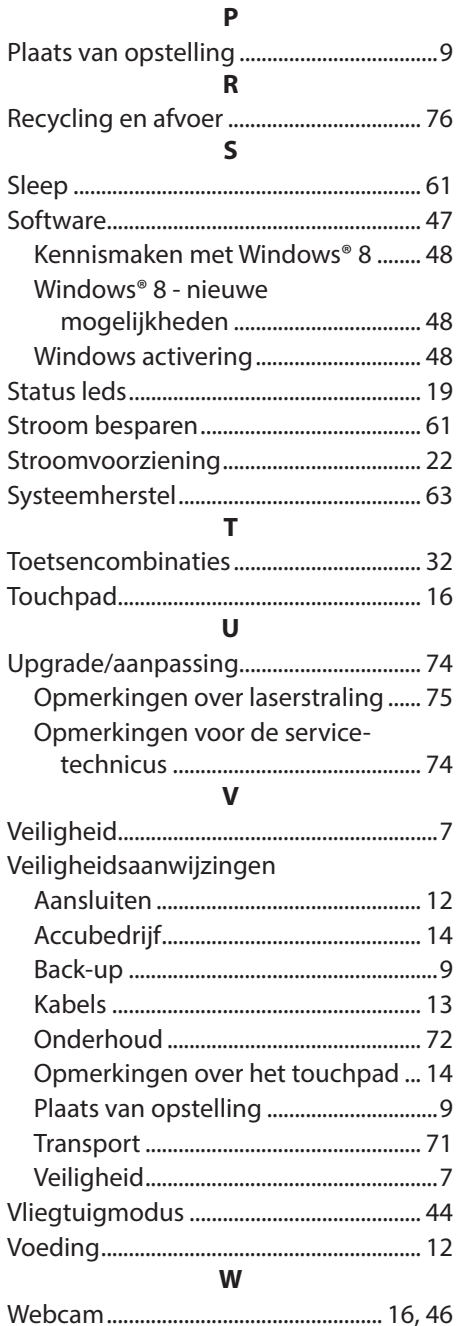

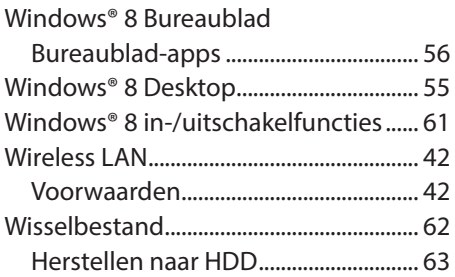